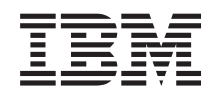

# System i Conectarea la System i Taskuri Navigator System i pe Web

*Versiunea 6 Ediţia 1*

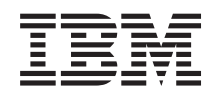

# System i Conectarea la System i Taskuri Navigator System i pe Web

*Versiunea 6 Ediţia 1*

#### **Notă**

Înainte de a utiliza aceste informații și produsul la care se referă, citiți informațiile din "Observații", la pagina [37](#page-42-0) şi manualul *IBM eServer Safety Information*, G229-9054.

Această ediţie este valabilă pentru programul licenţiat IBM i5/OS (număr de produs 5761-SS1) Versiunea 6, Ediţia 1, Modificarea 0 şi pentru toate ediţiile şi modificările ulterioare până se specifică altceva în noile ediţii. Această versiune nu rulează pe toate modelele RISC şi nici pe modelele CISC.

# **Cuprins**

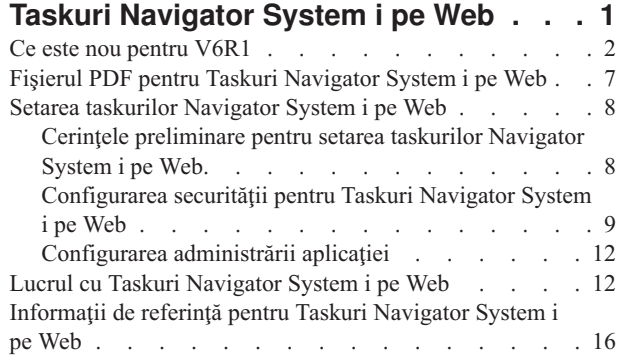

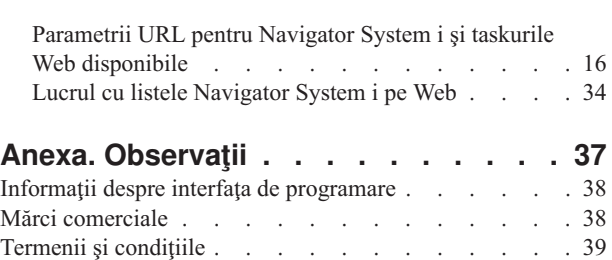

# <span id="page-6-0"></span>**Taskuri Navigator System i pe Web**

Realizaţi un subset al taskurilor Navigator System i folosind un browser de Web. Interfaţa poate arăta puţin diferit, dar taskurile pe care le puteţi executa sunt aceleaşi.

Sunt disponibile următoarele funcții din Navigator System i pentru a fi folosite prin Web:

- **v** Sistem (Stare sistem, Mesaje de operator sistem, Istoric sistem, Stare disc și altele.)
- v **Operaţii de bază** (Mesaje, Joburi utilizator, Imprimante, Ieşire imprimantă şi altele.) |
- v **Control funcţionare** (Joburi active, Joburi server, Cozi de ieşire, Subsisteme şi altele.) |
- v **Reţea** (Configurare TCP/IP, Servicii de acces la distanţă, Servere, Politici IP, Internet, i5/OS NetServer şi altele.) |
- v **Configurare şi service** (Valori de sistem, Gestionare timp, Stare disc, Istoric sistem, Schimbare parolă şi altele) |
- v **Administrare server integrat** (Toate discurile virtuale, Sisteme la distanţă, Domenii şi altele.) |
- **v** Securitate (Liste de autorizare, Gestionare chei de servicii criptografice, Detectare intruziuni și altele.)
- **v Utilizatori și grupuri** (Utilizatori, Creare utilizatori, Grupuri și altele.)
- v **Baza de date** (Monitoare de performanţă, Centrul de sănătate, Baze de date şi altele.) |
- v **Gestionare jurnale** (Jurnale, Receptoare de jurnal, Creare jurnal şi altele.) |
- **Performanța** (Investigare date și colecții și altele.)
- v **Sisteme de fişiere** (Sistem de fişiere integrat, Partajări de fişiere, Creare partajare de fişiere şi altele.) |
- v **Servicii pentru resurse de cluster** (Afişare listă de noduri, Ştergere cluster şi altele) |
	- **Notă:** Pentru a vizualiza conţinutul ieşirii de imprimantă dintr-un browser de Web, trebuie să instalaţi plug-in-ul de browser IBM Advanced Function Printing (AFP). Cu plug-in-ul AFP Viewer puteti vizualiza iesire de imprimantă AFP și SCS (SNA character string). Pentru a instala plug-in-ul, afișați acțiunile pentru elementele unei liste de iesiri de imprimantă și selectați acțiunea **Instalare AFP Viewer**. După ce este instalat, selectați actiunea **Deschidere** pentru a vizualiza continutul fisierului cu iesirea de imprimantă.

Vedeti următorul subiect, Taskuri Navigator System i [disponibile](#page-21-0) pe Web, pentru a sări la o listă de taskuri pe care le puteti realiza pe Web.

Nu mai este necesar să realizaţi configurarea serverului HTTP pentru a începe să folosiţi taskurile Navigator System i |

pe Web. În Taskuri Navigator System i pe Web este integrat un server de aplicaţii Web, nemaifiind folosită instanţa de |

sistem Websphere. Astfel, puteţi să începeţi să lucraţi cu taskurile pentru Navigator System i dintr-un browser conectat |

la modelul dumneavoastră de System i. Apoi puteţi obţine accesul la Taskuri Navigator System i pe Web din pagina |

Taskuri System i, vizitând următorul URL dintr-un browser de Web, unde *hostA* este numele modelului dumneavoastră | de System i: |

#### **http://hostA:2001/webnav/WnServlet?task=home** |

După ce vă conectaţi la Taskuri Navigator System i pe Web, puteţi adăuga în lista de pagini Web favorite a browser-ului dumneavoastră adresa Web a oricărei funcții Navigator System i disponibile pe care doriți să o vedeți și cu care să lucraţi cu regularitate. Apoi, puteţi accesa aceste taskuri Navigator System i la fel ca pe oricare dintre paginile dumneavoastră Web favorite sau marcate cu semne de carte.

Aceste informaţii sunt menite să vă ajute să începeţi să folosiţi Taskuri Navigator System i pe Web, oferind sugestii despre cum să vă setaţi şi să vă configuraţi sistemul pentru a rula în siguranţă şi o privire generală asupra funcţiilor disponibile.

## <span id="page-7-0"></span>**Ce este nou pentru V6R1**

Citiţi despre informaţiile modificate în colecţia de subiecte Taskuri Navigator System i pe Web. Taskurile Navigator System i pe Web vă permit să lucrați cu funcțiile Navigator System i de la un browser de Web din Internet.

IBM Systems Director Navigator for i5/OS este o nouă interfaţă de consolă de Web pentru administrarea System i unde puteţi lucra cu taskurile Navigator System i activate pentru Web. Taskurile Navigator System i pe Web, care sunt un set de taskuri adresabile prin URL, pot fi accesate și din interfața IBM Systems Director Navigator for i5/OS. Pentru a afla mai multe, vedeți subiectul IBM Systems Director Navigator for i5/OS. | | | |

Lista afişează taskurile Navigator System i pe Web care sunt noi în V6R1. Pentru informaţii suplimentare despre aceste taskuri şi altele, vedeţi: Taskurile Navigator System i [disponibile](#page-21-0) pe Web | |

v **Sistem**

| | |

| | | | |

| | |

|

| | | | |

|

|

- appadmin
- appadminprop
- v **Operaţii de bază:** |
- crtprtshr
- stopprtshr
- prtshrprop
- addprt
- dltprt
- v **Control funcţionare:** |
- stopoutqshr
- dspoutqshr
- crtoutqshr
- v **Configurare şi service** |
- dskunit |
- dskloc |
- dskpool |
- dskpoolgrp |
- paritysets |
- adddskunit
- crtdskpool |
- movdskunit
- rmvdskunit
- startparity
- stopparity
- incdskunit
- chgparity |
- noncfgdsk |
- repldskunit
- v **Reţea** |
- ipv4ifc |
- ipv4rte |
- $-$  ipv4cnn |
- $-$  ping |
- hosttable
- $\overline{\phantom{a}}$ – trcrte |||||||||||||||||||||||||||||||||||||||||||||
- $\overline{1}$ – lookuphost
- crtipv4  $\vert$
- $\|$ – tcpipcfg
- tcpipattr  $\mathsf{I}$
- ipv6ifc  $\|$
- ipv6rte  $\|$
- ipv6cnn  $\overline{1}$
- $\overline{1}$ – crtipv6
- $\overline{1}$ – lines
- lineprop  $\overline{1}$
- $\overline{1}$ – linecfgipv6
- $\overline{1}$ – newline
- $\overline{\phantom{a}}$ – orgcnnprf
- $\overline{\phantom{a}}$ – rcvcnnprf
- $\overline{1}$ – modem
- $\overline{\phantom{a}}$ – rassrvs
- $\overline{\phantom{a}}$ – rcvcnnprfprop
- pppcnnprf  $\begin{array}{c} \hline \end{array}$
- $\overline{1}$ – attatcnnwiz
- $\begin{array}{c} \hline \end{array}$ – dialupcnnwiz
- grpaccpol  $\begin{array}{c} \hline \end{array}$
- $\overline{1}$ – grpaccpolprop
- $\overline{\phantom{a}}$ – modemprop
- $\|$ – i5accsvr
- dnssvr  $\mathsf{I}$
- usrdsvr  $\mathsf{I}$

 $\|$ 

- svrprop
- $\overline{1}$ – dnscfg
- dnskeys  $\begin{array}{c} \hline \end{array}$
- usrdefnwsrv  $\overline{1}$
- $\overline{1}$ – pckrule
- $\overline{1}$ – actpckrule
- deacpckrule  $\overline{1}$
- edtpckrule  $\overline{1}$
- $\overline{\phantom{a}}$ – crtvpncnn
- $\overline{\phantom{a}}$ – startvpnsvr
- $\overline{\phantom{a}}$ – stopvpnsvr
- $\bar{\mathbb{I}}$ – vpnsrvjobs
- $\overline{\phantom{a}}$ – vpnsrvtrc
- $\overline{1}$ – vpnmigrflt
- vpncnnord  $\overline{\phantom{a}}$
- $\overline{\phantom{a}}$ – vpndefaults
- $\overline{1}$ – vpnprop
- $\begin{array}{c} \hline \end{array}$ – keyexpolprop
- datapolprop |
- keyexpol |
- datapol |
- dtapoolprop |
- srvpoolprop |
- datapool |
- srvpool |
- mancnnprop |
- dynkeyprop |
- securecnn |
- startqos |
- stopqos

| | | | | | |

|

| | | | | |

- startqoscol
- stopqoscol
- qosmonitor
- qoscfg
- qossrvlog
- intsetup
- v **Bază de date** |
	- db.pref
- v **Utilizatori şi grupuri** |
	- usr
- crtusr
- dltusr
- usrprop
- grp
- crtgrp
- dltgrp |
- grpprop |
- v **Gestionare jurnale** |
- jrn

| |

 $\overline{1}$ 

|

|

- jrnrcv
- cdb |
- biblioteci |
	- bibliotecă
- sellib |
- crtjrn |
- crtjrnrcv |
- v **Sisteme de fişiere**  $\begin{array}{c} \hline \end{array}$ 
	- ifs
- crtifsflr |
- dltifs |
- rnmifs |
- cpyifs |
- movifs |
- ifsprop  $\begin{array}{c} \rule{0pt}{2ex} \rule{0pt}{2ex} \rule{0pt}{$
- $\overline{1}$ – crtudfs
- mountudfs  $\begin{array}{c} \hline \end{array}$
- $\overline{1}$ – unmountudfs
- ifschkout  $\mathsf{I}$
- ifschkin  $\begin{array}{c} \hline \end{array}$
- dynmountinf  $\overline{1}$
- colattrinfo  $\mathbf{I}$
- $\overline{1}$ – dspattrinfo
- $\overline{1}$ – newexpnfs
- rmvexpnfs  $\overline{1}$ 
	- mountnfs
	- unmountnfs

# ||||||||||||||||||||||||||||||||||||||||||||| $\overline{\phantom{a}}$ v **Administrare server integrat**

– nws  $\begin{array}{c} \hline \end{array}$ 

 $\mathbf{I}$  $\overline{1}$ 

 $\overline{1}$  $\overline{1}$ 

 $\mathbf{I}$ 

- $\overline{1}$ – nwsprop
- startnws  $\begin{array}{c} \hline \end{array}$
- startnwsopt  $\begin{array}{c} \hline \end{array}$
- stopnws  $\overline{1}$
- restartnws  $\overline{1}$
- $\overline{\phantom{a}}$ – nwssts
- runcmdnws
- syncnws
- vrtdsk  $\begin{array}{c} \hline \end{array}$
- nwsvrtdsk  $\mathsf{I}$
- vrtdskprop  $\mathsf{I}$
- crtvrtdsk  $\mathsf{I}$
- $\overline{1}$ – addlnkvrtdsk
- $\overline{1}$ – rmvlnkvrtdsk
	- dltvrtdsk
- nwsh  $\overline{1}$
- $\overline{1}$ – nwshprop
- $\overline{1}$ – crtnwsh
- $\overline{1}$ – startnwsh
- $\overline{1}$ – stopnwsh
- $\begin{array}{c} \hline \end{array}$ – dltnwsh
- $\overline{1}$ – rmtsys
- $\overline{\phantom{a}}$ – rmtsysprop
- $\overline{\phantom{a}}$ – crtrmtsys
- $\overline{\phantom{a}}$ – rmtsyssts
- $\overline{1}$ – dltrmtsys
- $\begin{array}{c} \hline \end{array}$ – srvprc
- $\overline{1}$ – srvprcprop
- $\overline{1}$ – crtsrvprc
- $\overline{\phantom{a}}$ – inzsrvprc
- dltsrvprc |
- cnnsec |
- cnnsecprop |
- crtcnnsec |
- dltcnnsec |
- enrdmn |
- v **NetServer** |

| | | | | |

| | | |

| | | | |

|

| |

| | |

|

|

| |

- netsvrsess |
- netsvrdisusr
- netsvrstat
- netsvrprop
- filshr
- filshrprop
- crtfilshr
- stopfilshr |
- crtprtshr |
- prtshrprop
- stopprtshr
- crtoutqshr
- outqshrprop
- stopoutqshr |

#### v **Performanţă** |

- perf.dsksts
- perf.actjob
- perf.mngcol
- perf.lstprs
- perf.syssts
- perf.cs.pmlink |

#### **•** Securitate |

- ids
- idsprop |
- idsevt
- idsplc
- crpsrv |
- mstkey
- keystore
- chgaut
- autl |
- $-$  crtautl
- v **Servicii resurse de cluster** |
- clu.nod
- clu.swtdata |
- clu.swtapps |
- clu.swtdev
- clu.peer
- <span id="page-12-0"></span>– clu.admdmn |
- clu.permissions |
- clu.crtclu |
- clu.addnod |
- clu.addclu |
- clu.dltclu |
- clu.endclu |
- clu.dspclu |
- clu.cluprop |
- clu.clulog |
- clu.chgaut |
- clu.addprd

|

| | |

|

- clu.adddta |
- clu.adddev |
- clu.addpeer |
- clu.addadm |
	- **Notă:** Dacă vreţi să lucraţi cu clustere pentru a stabili un mediu HA (High Availability), trebuie să instalaţi programul licenţiat IBM System i High Availability Solutions Manager pe fiecare model System i care participă în mediul de înaltă disponibilitate.
- v **Taskuri Navigator System i generale** |
	- logfiles

#### **Cum puteţi vedea ce este nou sau modificat**

Pentru a vă ajuta să vedeți care sunt modificările tehnice, în aceste informații sunt folosite:

- Imaginea > pentru a marca locul unde încep informațiile noi sau modificate.
- Imaginea  $\mathcal K$ , pentru a marca locul în care se termină informațiile noi sau modificate.

În fişierele PDF, puteţi vedea bare de revizuire (|) în marginea din stânga a informaţiilor noi sau modificate.

Pentru a găsi alte informații despre ce este nou sau modificat în această ediție, vedeți Memo către utilizatori.

## **Fişierul PDF pentru Taskuri Navigator System i pe Web**

Puteţi vizualiza sau tipări un fişier PDF cu informaţiile din Taskuri Navigator System i pe Web.

Pentru a vedea sau descărca versiunea PDF a acestui document, selectaţi Taskuri Navigator System i pe Web (aproximativ 151 KB).

#### **Salvarea fişierelor PDF**

Pentru a salva un PDF pe staţia de lucru pentru vizualizare sau tipărire:

- 1. Faceţi clic dreapta pe legătura PDF-ului din browser-ul dumneavoastră.
- 2. Faceţi clic pe opţiunea de salvare locală a PDF-ului.
- 3. Navigați la directorul în care doriți să salvați PDF-ul.
- 4. Faceţi clic pe **Save**.

## <span id="page-13-0"></span>**Descărcarea programului Adobe Acrobat Reader**

Aveţi nevoie de Adobe Acrobat Reader pentru a vizualiza sau tipări aceste PDF-uri. Puteţi descărca o copie de pe [situl](http://www.adobe.com/products/acrobat/readstep.html)

Web [Adobe](http://www.adobe.com/products/acrobat/readstep.html) (www.adobe.com/products/acrobat/readstep.html) .

## **Setarea taskurilor Navigator System i pe Web**

Pentru a lucra cu taskurile Navigator System i pe Web, mai întâi asiguraţi-vă că rulează instanţa Administrare a serverului HTTP şi că securitatea este configurată corespunzător necesităţilor dumneavoastră. De asemenea, puteţi acorda şi limita accesul la Navigator System i cu Administrare aplicaţii.

Înainte de a începe să lucrați cu funcțiile Navigator System i de la un browser Web de pe Internet, trebuie să vă asigurați că pagina Taskuri System i pe portul 2001 este activă și că ați setat securitatea conform necesităților.

#### **Concepte înrudite**

"Lucrul cu Taskuri [Navigator](#page-17-0) System i pe Web" la pagina 12

Folosind taskurile Navigator System i dintr-un browser de Web, puteţi accesa un subset de funcţii Navigator System i disponibile pe Web. Aceste funcții sunt identice cu cele disponibile în clientul instalat pe PC, dar prezintă unele diferențe în ceea ce privește navigarea și realizarea acțiunilor prin Web.

## **Cerinţele preliminare pentru setarea taskurilor Navigator System i pe Web**

Acest subiect conține informații privind pornirea instanței Administration. Pe sistemul dumneavoastră trebuie să ruleze instanţa Administration a serverului HTTP pentru a vă conecta la interfaţa Taskuri Navigator System i pe Web.

Înainte de a începe să lucrați cu funcțiile din Navigator System i dintr-un browser de web, pe sistemul dumneavoastră trebuie să ruleze instanța Administration a serverului HTTP. Verificați să vedeți dacă vă puteți conecta la portul 2001 vizitând următorul URL cu un browser Web, unde *hostA* este numele sistemului:

#### **http://hostA:2001/webnav/WnServlet?task=home**

Dacă vă puteți conecta la portul 2001 de pe sistemul dumneavoastră și puteți vedea pagina Taskuri System i, înseamnă că instanţa Administration deja rulează şi că puteţi începe să configuraţi securitatea.

Dacă nu vă puteți conecta la portul 2001, porniți instanța Administration a serverului HTTP pe sistemul dumneavoastră realizând următorii paşi:

#### **Pentru a porni instanţa HTTP Server Administration, parcurgeţi paşii următori:**

- 1. În Navigator System i, expandaţi **Conexiunile mele** şi apoi expandaţi sistemul dumneavoastră.
- 2. Expandați **Rețea**  $\rightarrow$  **Servere**  $\rightarrow$  **TCP/IP** și faceți clic dreapta pe **HTTP Administration**.
- 3. Selectati **Pornire**.

|

4. Deschideţi un browser Web şi verificaţi că instanţa Administration rulează vizitând **http://hostA:2001**, unde *hostA* este numele sistemului dumneavoastră.

#### **Notă:** Pentru a porni instanţa HTTP Server Administration, puteţi să folosiţi de asemenea comanda CL STRTCPSVR SERVER(\*HTTP) HTTPSVR(\*ADMIN).

#### **Operaţii înrudite**

["Configurarea](#page-14-0) securităţii pentru Taskuri Navigator System i pe Web" la pagina 9

Dacă accesați interfața Taskuri Navigator System i pe Web printr-o rețea externă, cum ar fi Internetul, se recomandă să vă conectaţi folosind o conexiune HTTP securizată. În plus, dacă serverul care găzduieşte interfaţa Taskuri Navigator System i pe Web se află în afara unui firewall sau dacă gestionați un sistem secundar din afara unui firewall, se recomandă să configuraţi şi IBM Toolbox for Java, pentru a stabili conexiuni SSL pentru accesarea datelor.

# <span id="page-14-0"></span>**Configurarea securităţii pentru Taskuri Navigator System i pe Web**

Dacă accesaţi interfaţa Taskuri Navigator System i pe Web printr-o reţea externă, cum ar fi Internetul, se recomandă să vă conectaţi folosind o conexiune HTTP securizată. În plus, dacă serverul care găzduieşte interfaţa Taskuri Navigator System i pe Web se află în afara unui firewall sau dacă gestionaţi un sistem secundar din afara unui firewall, se recomandă să configurați și IBM Toolbox for Java, pentru a stabili conexiuni SSL pentru accesarea datelor.

Este important să aveţi în vedere configuraţia de securitate necesară pentru a asigura protecţia datelor sensibile, cum ar fi ID-urile de utilizator şi parolele. Interfaţa Taskuri Navigator System i pe Web poate fi configurată pentru a necesita conexiuni securizate, pentru a nu folosi conexiuni securizate sau pentru ceva intermediar. Implicit, interfaţa Taskuri Navigator System i pe Web este configurată pentru a trimite mesaje de avertizare utilizatorului dacă nu sunt folosite conexiuni securizate. Trebuie să evaluați nevoile de securitate pentru mediul dumneavoastră și fie să modificați configuratia de securitate pentru interfata Taskuri Navigator System i pe Web, fie să configurati conexiuni securizate.

Felurile de conexiuni SSL (Secure Socket Layer) pe care trebuie să le luați în considerare la configurare pentru a rula în siguranţă Taskuri Navigator System i pe Web:

- 1. Primul tip de conexiune SSL este folosit într-o conexiune între un browser Web şi modelul System i care găzduieşte Taskuri Navigator System i pe Web.
- 2. Al doilea tip de conexiune SSL este folosit de interfața Taskuri Navigator System i pe Web pentru a extrage datele de pe modelul System i local şi de pe alte sisteme secundare gestionate.

Implicit, interfaţa Taskuri Navigator System i pe Web este configurată să avertizeze utilizatorii dacă nu se foloseşte SSL pentru toate conexiunile. Trebuie să vă evaluaţi cerinţele de securitate şi să faceţi una dintre următoarele sau ambele:

- v Configuraţi şi folosiţi unul sau ambele feluri de conexiuni SSL.
- Modificati parametrii de configurare Taskuri Navigator System i pe Web astfel încât să trateze diferit conexiunile nesecurizate. Printre opțiuni se numără realizarea conexiunilor SSL necesară, nenecesară, nefolosită sau afișarea unui mesaj.

Vedeţi subiectele următoare pentru informaţii suplimentare despre fiecare tip de conexiune şi opţiunile pentru folosirea lor:

#### **Operaţii înrudite**

"Cerințele [preliminare](#page-13-0) pentru setarea taskurilor Navigator System i pe Web" la pagina 8

Acest subiect conține informații privind pornirea instanței Administration. Pe sistemul dumneavoastră trebuie să ruleze instanţa Administration a serverului HTTP pentru a vă conecta la interfaţa Taskuri Navigator System i pe Web.

## **Configurarea conexiunilor de browser Web la taskurile Navigator System i de pe Web**

Asiguraţi-vă că Taskuri Navigator System i pe Web este configurat cu comportamentul dorit pentru folosirea conexiunilor SSL sau nesecurizate din browser-e. De asemenea, dacă vreţi să permiteţi sau să cereţi comunicaţii cu browser-ul printr-o conexiune securizată, trebuie să configuraţi SSL pentru instanţa Administrare a serverului HTTP.

Dacă nu folosiţi conexiuni securizate de la browser-ele Web la interfaţa Navigator System i pe Web, ID-ul dumneavoastră de utilizator i5/OS și parola ar putea fi accesate cu ușurință de altcineva în rețea. Dacă o rețea externă cum este Internetul, poate fi folosită pentru conexiunile de browser la Taskuri Navigator System i de pe interfața Web, trebuie să folosiţi SSL. Dacă vreţi să permiteţi conexiuni securizate de la browser-e Web de Internet la Taskuri Navigator System i pe interfaţa Web, aveţi nevoie să setaţi SSL pentru instanţa Administrare a serverului HTTP.

#### **Configurarea modului în care Taskuri Navigator System i pe Web tratează conexiunile HTTP SSL**

Taskuri Navigator System i pe Web vă oferă posibilitatea să cereţi conexiuni SSL de la browser-ele Web de pe Internet la HTTP Server sau să avertizați utilizatorii dacă nu este folosită o conexiune SSL. Dacă sistemul dumneavoastră este conectat la Internet, este recomandat să folosiţi SSL. În acest caz, puteţi dori numai să avertizaţi utilizatorii că nu este

folosită o conexiune SSL sau să cereţi ca toate browser-ele să folosească conexiuni securizate. Dacă sunteţi în spatele unui firewall, puteți alege să rulați fără SSL. În acest caz puteți opri afișarea mesajelor de avertizare în legătură cu SSL şi verificarea legată de SSL realizată de taskurile Navigator System i pe interfaţa de utilizator Web. Dacă vreţi ca taskurile Navigator System i pe Web să facă altceva decât să avertizeze utilizatorii că nu sunt folosite conexiuni SSL de către browser-ele Web, trebuie să modificaţi configuraţia taskurilor Navigator System i.

Pentru a configura modul în care taskurile Navigator System i de pe Web tratează conexiunile HTTP SSL, urmaţi aceşti paşi:

- 1. Faceţi clic pe pagina Configurare taskuri Navigator System i de la Taskuri Navigator System i de pe pagina Web de bază (task=home).
- 2. Selectati folosirea SSL dorită pentru conexiunea de browser în fereastra Configurare și apoi faceti clic pe **OK**

Utilizati următoarele valori pentru a modifica modul în care se foloseste SSL:

#### **Avertisment:**

Aceasta este setarea implicită. Interfaţa Taskuri Navigator System i pe Web determină dacă SSL este folosit în cursul sesiunii curente. Dacă nu, afişează un mesaj de eroare pentru câteva secunde, dar permite utilizatorului să se conecteze. Dacă SSL a fost folosit de browser pentru conexiunea la serverul ADMIN, nu este afişat nici un avertisment.

#### **Necesară:**

Interfaţa Taskuri Navigator System i pe Web determină dacă SSL este folosit în cursul sesiunii curente. Dacă nu, refuză accesul utilizatorului la aplicaţie.

#### **Nu este necesară:**

Sunt acceptate atât conexiunile sigure, cât şi cele nesigure la taskurile Navigator System i tasks de pe interfaţa Web. Aplicaţie nu verifică dacă SSL este folosit în sesiunea curentă.

#### **Operaţii înrudite**

Configurarea SSL pentru vrăjitorul ADMIN

## **Configurarea conexiunilor de extragere a datelor de pe sistemul local şi sistemele secundare gestionate**

De fiecare dată când Taskuri Navigator System i pe Web extrage date din i5/OS, de pe un model System i local sau un sistem secundar gestionat, se foloseşte IBM Toolbox for Java pentru a crea o conexiune prin socket pentru extragerea datelor.

Taskuri Navigator System i pe Web foloseşte IBM Toolbox for Java pentru a stabili conexiuni de comunicaţie între i5/OS şi interfaţa Taskuri Navigator System i pe Web. Aceste conexiuni sunt folosite pentru a accesa date de pe modelul System i local, precum şi de pe oricare sistem secundar gestionat. Dacă sistemul local pe care rulează interfaţa Taskuri Navigator System i pe Web nu este în spatele unui firewall sau dacă unul dintre sistemele secundare pe care vreţi să le accesaţi nu este în spatele unui firewall, ar trebui să configuraţi şi să folosiţi SSL pentru conexiunile prin socket IBM Toolbox for Java. De asemenea, asigurați-vă că interfața Taskuri Navigator System i pe este configurată cu comportamentul dorit pentru crearea şi folosirea conexiunilor SSL sau nesecurizate IBM Toolbox for Java.

#### **Configurarea modului în care Taskuri Navigator System i pe Web foloseşte conexiunile SSL cu IBM Toolbox for Java**

Taskuri Navigator System i pe Web vă oferă posibilitatea să cereţi conexiuni SSL pentru comunicarea între interfaţa Taskuri Navigator System i pe Web şi i5/OS, să se încerce folosirea SSL dacă este posibil, să nu se folosească SSL şi să se avertizeze utilizatorii dacă nu se foloseşte SSL. Configuraţia reţelei determină ce setare este potrivită pentru dumneavoastră. Aceste conexiuni sunt folosite doar pentru a trimite date între aplicaţia Taskuri Navigator System i pe Web și i5/OS de pe sistemul local sau de pe oricare sistem secundar gestionat. Dacă modelul System i local și oricare model System i secundar gestionat se află în spatele unui firewall, puteţi alege să nu folosiţi conexiuni SSL. Dacă aveţi un mediu de lucru mixt, unele dintre sistemele secundare gestionate fiind în spatele unui firewall şi altele nu, este bine să încercaţi conexiuni SSL dacă este posibil.

Dacă doriți ca Taskuri Navigator System i pe Web să facă altceva decât să încerce întotdeauna să realizeze conexiuni SSL și să avertizeze utilizatorii dacă nu sunt folosite conexiuni SSL, trebuie să modificați configurația taskurilor Navigator System i. Pentru modificarea configuraţiei taskurilor Navigator System i, parcurgeţi paşii următori:

- 1. Faceţi clic pe pagina Configurare taskuri Navigator System i din **http://hostA:2001/webnav/ WnServlet?task=home**, pagina acasă Taskuri Navigator System i pe Web.
- 2. Selectaţi utilizarea SSL dorită pentru setarea conexiunii sistemului backend şi apoi faceţi clic pe **OK**.
- **Notă:** Puteţi de asemenea să mergeţi direct la **http://hostA:2001/webnav/WnServlet?task=config** pentru modificarea configuraţiei taskurilor Navigator System i.

Utilizati următoarele valori pentru a modifica modul în care se foloseste SSL:

#### **Avertisment:**

Aceasta este setarea implicită. Aplicaţia Taskuri Navigator System i pe Web foloseşte IBM Toolbox for Java pentru a stabili o conexiune SSL. Dacă se stabileşte o conexiune securizată, nu se afişează nici un mesaj de avertizare. Dacă nu poate fi realizată o conexiune securizată, apare un mesaj de avertizare pentru câteva secunde, dar totuşi i se permite utilizatorului să se conecteze. Această setare afişează un mesaj per sesiune pentru sistemul gestionat la care se conectează un utilizator. Un utilizator trebuie să semneze din nou pentru a vedea mesajul încă o dată.

#### **Necesară:**

Aplicaţia Taskuri Navigator System i pe Web foloseşte IBM Toolbox for Java pentru a stabili o conexiune SSL. Dacă se stabileşte o conexiune securizată, nu se afişează nici un mesaj de avertizare. Dacă nu poate fi realizată o conexiune securizată, apare un mesaj de eroare şi conexiunea este refuzată. Utilizatorul nu poate continua cu taskul cerut.

#### **Încercare:**

Nu este afișat un mesaj de avertisment, dar aplicația Taskuri Navigator System i pe Web încearcă să stabilească în continuare o conexiune SSL folosind IBM Toolbox for Java. Dacă nu poate fi stabilită o conexiune securizată, este realizată una nesecurizată.

#### **Nefolosită:**

Nu se foloseşte o conexiune securizată şi aplicaţia Taskuri Navigator System i pe Web nu încearcă să stabilească o conexiune SSL folosind IBM Toolbox for Java. Se realizează o conexiune nesecurizată.

Dacă faceţi modificări în pagina de configurare, trebuie să opriţi şi să porniţi din nou serverul de aplicaţii Web integrat pentru ca modificările să devină efective.

Serverul de aplicații Web integrat este controlat de HTTP Administration Server. Puteți opri și reporni HTTP Administration Server parcurgând paşii următori din Navigator System i:

- 1. În Navigator System i, expandaţi **Conexiunile mele** şi apoi expandaţi sistemul dumneavoastră.
- 2. Expandați  $\text{Rețea} \rightarrow \text{Servere} \rightarrow \text{TCP/IP}$  și faceți clic dreapta pe **HTTP** Administration.
- 3. Faceţi clic pe **Oprire**.
- 4. Asteptati până când starea HTTP Administration Server din lista Servere TCP/IP devine Oprit. Trebuie să faceti clic pe **Reîmprospătare** o dată sau de două ori pentru a fi afişată starea modificată.
- 5. În Navigator System i, faceţi clic dreapta pe **HTTP Administration**.
- 6. Faceţi clic pe **Pornire** pentru a porni HTTP Administration Server.
- 7. Deschideţi browser-ul de Web şi verificaţi dacă instanţa Administration rulează vizitând **http://hostA:2001**, unde **hostA** este numele sistemului dumneavoastră.
- **Notă:** Puteţi de asemenea să folosiţi comanda CL ENDTCPSVR SERVER(\*HTTP) HTTPSVR(\*ADMIN) pentru a opri HTTP Administration Server şi comanda CL STRTCPSVR SERVER(\*HTTP) HTTPSVR(\*ADMIN) pentru a-l reporni.

#### **Operaţii înrudite**

Configurarea JavaToolbox pentru stabilirea unei conexiuni securizate pentru socket-uri

# <span id="page-17-0"></span>**Configurarea administrării aplicaţiei**

Folosiţi Administrare aplicaţie pentru a acorda şi limita accesul la aplicaţia Taskuri Navigator System i pe Web şi a controla accesul la sistemele gestionate din interfaţa Web. Implicit, numai utilizatorii cu autorizarea specială \*ALLOBJ pot să acceseze aplicaţia Taskuri Navigator System i pe Web sau să gestioneze modelul System i printr-un task de Web.

Puteţi să acordaţi sau să limitaţi accesul la Taskuri Navigator System i pe Web cu Administrare aplicaţie dintr-un | browser de Web introducând următorul URL, unde *hostA* este numele dumneavoastră System i:

#### **http://hostA:2001/webnav/WnServlet?task=appadmin**

Sau puteţi să acordaţi şi să limitaţi accesul la Taskuri Navigator System i pe Web cu Administrare aplicaţie parcurgând | paşii următori în clientul instalat pe PC: |

- 1. În Navigator System i, expandaţi **Conexiunile mele**.
- 2. Faceţi clic dreapta pe sistemul dumneavoastră şi selectaţi **Administrare aplicaţie --** → **Setări locale**.
- 3. Selectaţi fişa **Aplicaţii gazdă** şi expandaţi Taskuri **Navigator System i pe Web**.

Din Taskuri Navigator System i pe Web, puteţi acorda sau limita accesul pentru următoarele:

#### **Gestionare sistem prin interfaţa de Web**

| |

> Specifică faptul că acest sistem poate fi gestionat prin orice task din Navigator System i realizat prin Web, indiferent de ce sistem găzduieşte aplicaţia Taskuri Navigator System i pe Web. Opţiunea implicită este setată la Acces la toate obiectele.

#### **Folosire interfaţă de Web Navigator System i**

Specifică acordarea sau limitarea accesului la aplicația de Web Navigator System i. Opțiunea implicită este setată la Acces la toate obiectele.

#### **Configurare interfaţă de Web Navigator System i**

Specifică acordarea sau limitarea accesului la configurarea prin Web a Navigator System i (task=config sau faceţi clic pe **Configurare** în pagina acasă). Opţiunea implicită este setată la Acces la toate obiectele.

Informaţiile Administrare aplicaţie prezintă detalii despre acordarea sau limitarea accesului la funcţiile Navigator System i.

#### **Concepte înrudite**

Administrare aplicaţie

## **Lucrul cu Taskuri Navigator System i pe Web**

Folosind taskurile Navigator System i dintr-un browser de Web, puteți accesa un subset de funcții Navigator System i disponibile pe Web. Aceste funcţii sunt identice cu cele disponibile în clientul instalat pe PC, dar prezintă unele diferențe în ceea ce privește navigarea și realizarea acțiunilor prin Web.

După ce setaţi Taskuri Navigator System i pe Web, puteţi începe să lucraţi cu un subset al funcţiilor Navigator System i dintr-un browser de Web. Pentru a începe să lucrați cu Taskuri Navigator System i pe web, parcurgeți pașii următori:

- 1. Faceţi clic pe **Vizualizare toate taskurile** în pagina acasă.
- 2. Specificați sistemul din pagina de taskuri și, opțional, specificați o bază de date și schema dacă doriți să folosiți obiecte de bază de date.
- 3. Faceti clic pe **OK** pentru a deschide pagina de taskuri.
- 4. Selectați fișa asociată categoriei cu care doriți să lucrați din această pagină de taskuri.
- 5. Faceţi clic pe lista sau acţiunea cu care doriţi să lucraţi.

După ce creaţi URL-ul, puteţi să îl adăugaţi la lista de favorite a browser-ului Web şi să accesaţi acest task Navigator System i asa cum accesati oricare din paginile dumneavoastră Web favorite. Pentru a adăuga un task Navigator System i în lista de favorite, parcurgeţi paşii următori:

- 1. Faceţi clic pe **Creare favorite...** în pagina Acasă şi un vrăjitor generează un fişier HTML ce conţine toate taskurile Navigator System i pentru modelul dumneavoastră de System i.
- 2. Faceţi clic pe **Salvare favorite HTML** la terminarea vrăjitorului. Apoi puteţi să stocaţi fişierul HTML într-un director la alegere.

Puteţi importa acest fişier în browser pentru a crea o listă de favorite pentru fiecare task Navigator System i pentru Web. Pentru a importa un fişier în Internet Explorer, executați acest pas:

1. Selectaţi **Fişier --> Import şi export**, apoi urmaţi instrucţiunile vrăjitorului.

Dacă sunteți familiarizat cu Navigator System i, vă veți da seama că funcțiile disponibile pentru lucrul prin Web sunt identice cu cele disponibile pe clientul instalat pe PC. Functia este aceeasi, dar sunt diferente între navigarea si realizarea acţiunilor pe Web şi navigarea şi realizarea acţiunilor pe clientul PC instalat.

Dacă doriți informații suplimentare despre funcțiile din Navigator System i disponibile pe Web, vedeți următoarele subiecte din centrul de informare:

#### **Operaţiile de bază**

- Mesajele
- v Gestionarea ieşirilor de imprimantă
- Joburile

#### **Control funcţionare**

- v Gestionarea joburilor şi firelor de execuţie
- v Gestionarea cozilor de ieşire
- v Gestionarea subsistemelor

#### **Lucrul în reţea** |

• Serverele TCP/IP

#### **Administrare aplicaţie** |

• Setarea administrării aplicației

#### **Configurare şi service**

- Valorile de sistem
- v Gestionarea timpului

#### **Securitatea** |

- Criptografia
- Detectarea intruziunilor
- Planificarea și setarea securității sistemului > Planificarea strategiei de securitate > Planificarea securității resurselor > Planificarea listelor de autorizări

#### **Baza de date**

Puteți accesa următoarele obiecte de bază de date și majoritatea funcțiilor asociate cu baza de date din Navigator System i folosind interfaţa de Web:

- Scheme
- Tabele
- Partiții de tabelă
- Aliasuri
- Indecși
- Jurnale
- Receptori jurnal
- Secvențe
- Tipuri distincte
- Functii
- Pachete
- Proceduri SQL
- Declansatoare
- Constrângeri

#### **Performanţa** |

- Supraveghetorul de discuri IBM i5/OS
- Supraveghetorul de joburi IBM i5/OS

## **Gestionarea jurnalelor** |

- v Setarea jurnalizării
- Gestionarea jurnalelor

## **Fişierele şi sistemele de fişiere** |

- Sistemul de fişiere integrat
- v Partajări de fişiere

#### **Utilizatori şi grupuri** |

• Taskurile de utilizator și de grup

#### **Administrarea serverului integrat** |

• Sistemele blade şi System x ataşate prin iSCSI

#### **Concepte înrudite**

"Setarea taskurilor [Navigator](#page-13-0) System i pe Web" la pagina 8

Pentru a lucra cu taskurile Navigator System i pe Web, mai întâi asiguraţi-vă că rulează instanţa Administrare a serverului HTTP şi că securitatea este configurată corespunzător necesităţilor dumneavoastră. De asemenea, puteţi acorda şi limita accesul la Navigator System i cu Administrare aplicaţii.

"Lucrul cu listele [Navigator](#page-39-0) System i pe Web" la pagina 34

Deşi puteţi lucra cu aceeaşi funcţie pe Web ca pe clientul instalat, interfaţa folosită pentru a lucra cu taskurile Navigator System i pe Web este diferită de interfaţa de pe clientul instalat.

#### Operațiile de sistem de bază

Această colectie de subiecte introduce câteva dintre conceptele cheie și taskurile necesare pentru realizarea operațiilor de bază System i. Multe dintre aceste subiecte conțin o introducere și un exemplu, indicând apoi resurse pentru detalii suplimentare sau informatii avansate.

#### Control funcționare

Control funcționare este un bloc important al sistemului de operare i5/OS®. Funcțiile sale alcătuiesc fundația produselor Navigator System i<sup>™</sup> pentru procesarea, rularea și finalizarea tuturor lucrărilor intrate în sistem.

#### Lucrul în reţea

Învățați cum să vă conectați întreprinderea la Internet, să configurați e-mail-ul și să serviți obiecte multimedia browser-elor Web ale clienţilor. Puteţi integra servicii de fişiere şi imprimantă, gestionarea profilului de utilizator şi operaţiile în reţea. Găsiţi informaţii despre serverul Windows® care poate fi integrat în sistemul dumneavoastră şi citiți despre ofertele de securitate care vă ajută la protejarea resurselor.

#### Valorile de sistem

Valorile de sistem sunt informații care afectează mediul de lucru al sistemului de operare. Valorile de sistem nu sunt obiecte de pe sistem. Ele conţin informaţii de control pentru funcţionarea anumitor părţi ale sistemului.

#### Gestionarea timpului

Componenta Navigator System i<sup>™</sup> de gestionare a timpului vă permite să lucrați cu funcțiile de ajustare a orei și fusului orar. Cu ajutorul acestor funcţii, puteţi să alegeţi fusul orar folosit de sistemul dumneavoastră şi să ajustaţi ora sistemului.

#### Administrarea bazei de date

DB2® pentru i5/OS® oferă diverse metode pentru setarea şi gestionarea bazelor de date.

#### Administrare aplicaţie

Administrare aplicație este o componentă din Navigator System i™ ce se instalează opțional. Administratorii pot folosi Administrare aplicaţie pentru a controla funcţiile şi aplicaţiile disponibile pentru utilizatorii şi grupurile de pe un anumit sistem.

#### Planificarea listelor de autorizare

Puteți să folosiți o listă de autorizare pentru a grupa obiectele cu cerințe de securitate similare.

#### Criptografia

IBM® oferă câteva soluţii pentru criptografierea în i5/OS®. O soluţie cuprinzătoare de criptografiere este o parte importantă a unei strategii de securitate reuşite. IBM oferă atât criptografia prin software, cât şi o familie de produse hardware de criptografiere pentru protejarea datelor şi securizarea procesării tranzacţiilor.

#### Detectarea intruziunilor

Sistemele de detectare şi de prevenire a intruziunilor (IDS) vă trimit notificări despre încercările de infiltrare, de întrerupere a activității sau de refuzare a serviciilor pentru sistem. De asemenea, IDS monitorizează situațiile în care sistemul dumneavoastră poate fi folosit ca bază de atac. Situațiile de posibile intruziuni sau folosire ca bază de atac sunt notate în jurnalul de auditare ca înregistrări ale monitorizării intruziunilor şi afişate ca evenimente de intruziune în interfaţa grafică de utilizator IDS (Intrusion Detection System). Puteţi configura IDS pentru a împiedica intruziunile şi folosirea ca bază de atac.

#### Performanţa

Monitorizarea şi gestionarea sistemului sunt critice pentru a asigura satisfacerea schimbării cerinţelor în întreprinderea dumneavoastră

#### IBM Systems Director Navigator for i5/OS

IBM® Systems Director Navigator for i5/OS® este o interfață de consolă web pentru administrarea System i™, care vă permite să lucraţi cu taskurile activate pentru Navigator System i. IBM Systems Director Navigator for i5/OS conține câteva pagini de bun venit, care vă permit să găsiți rapid taskul pe care doriți să-l executați.

#### Sistemul de fişiere integrat

Sistemul de fişiere integrat este o parte a sistemului de operare i5/OS® care permite folosirea intrărilor/ieşirilor de tip flux și gestionarea stocării la fel ca pe calculatoarele personale și în sistemele de operare UNIX<sup>®</sup>, oferindu-vă o structură de integrare pentru toate informaţiile stocate pe sistem.

#### Partajările de fişiere

O partajre de fişiere i5/OS® NetServer™ este o cale de director pe care i5/OS NetServer o partajează cu clienţii din retea.

Integrarea System i cu BladeCenter şi System x

un server integrat este o combinatie de hardware de server integrat, componente de retea, discuri virtuale, dispozitive partajate şi obiecte de configurare pentru server integrat i5/OS.

#### **Operaţii înrudite**

#### Gestionarea jurnalelor

Gestionarea jurnalelor vă permite să înregistrați activitatea obiectelor de pe sistemul dumneavoastră. Când folosiți gestionarea jurnalelor, creaţi un obiect numit jurnal. Jurnalul înregistrează activitatea obiectelor specificate, sub forma intrărilor de jurnal. Jurnalul scrie intrările de jurnal în alt obiect, numit receptor de jurnal.

#### **Referinţe înrudite**

"Parametrii URL pentru Navigator System i şi taskurile Web [disponibile"](#page-21-0) la pagina 16 Parametrii URL predefiniți și abrevierile URL pentru taskurile Web disponibile vă ajută să creați URL-uri unice pentru a lucra cu diferitele taskuri Web Navigator System i.

## <span id="page-21-0"></span>**Informaţii de referinţă pentru Taskuri Navigator System i pe Web**

În timp ce taskurile cu care lucraţi prin web sunt identice cu taskurile pe care le executaţi din aplicaţia client Navigator System i, interfeţele sunt uşor diferite. Acest subiect oferă informaţii despre parametrii URL predefiniţi şi despre abrevierile URL care vă pot ajuta să folosiţi interfaţa Taskuri Navigator System i pe Web mai eficient şi despre modul în care puteţi realiza acţiuni pentru funcţiile Navigator System i pe Web.

## **Parametrii URL pentru Navigator System i şi taskurile Web disponibile**

Parametrii URL predefiniţi şi abrevierile URL pentru taskurile Web disponibile vă ajută să creaţi URL-uri unice pentru a lucra cu diferitele taskuri Web Navigator System i. ||

Fiecare task Navigator System i cu care lucraţi are propriul URL unic care este afişat în câmpul Adresă al browser-ului de Internet. Fiecare URL este creat urmând un set predefinit de convenții, care includ numele sistemului gazdă, portul, numele aplicaţiei şi numele operaţiei cu care vreţi să lucraţi.

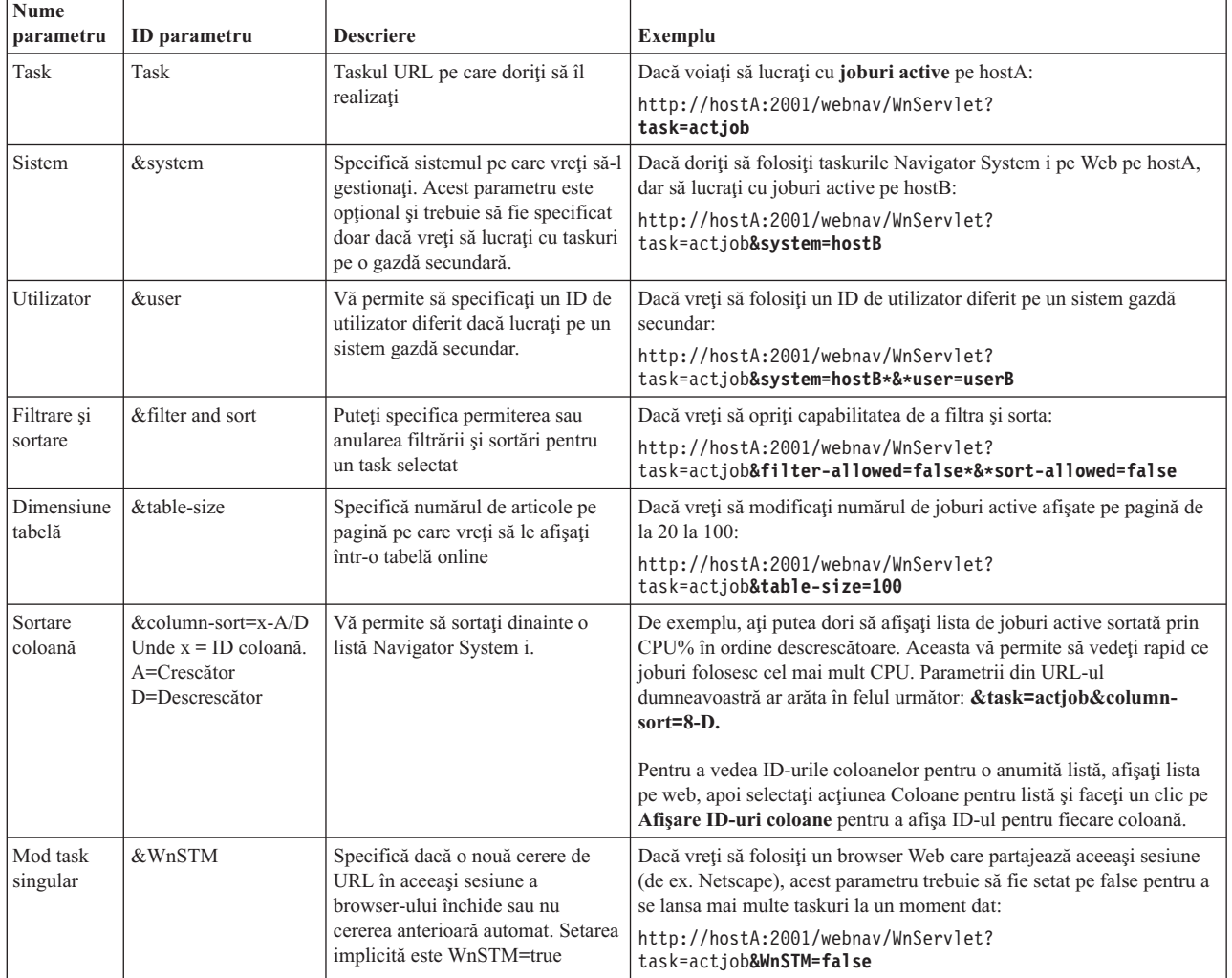

## **Parametrii URL**

## **Taskurile Navigator System i disponibile pe Web**

Pagina de bază a taskurilor Navigator System i este un loc de pornire dacă tocmai învățați cum să utilizați aceste taskuri pe Web. Din pagina de bază, puteţi să:

- Vizualizați toate taskurile Navigator System i disponibile
- v Porniţi un vrăjitor care să vă ajute să selectaţi taskul Navigator System i dorit
- v Creaţi html pentru favorite pentru toate taskurile Navigator System i
- v Modificaţi setările de configuraţie
- v Aflaţi mai multe despre taskurile Navigator System i tasks pe Web prin legătura la Centrul de informare i5/OS

Cu pagina Niveluri urmărire puteţi personaliza fişierul istoric şi să ajustaţi nivelurile de urmărire. Folosiţi pagina Preferinţe utilizator pentru a selecta valorile implicite pentru taskurile Navigator System i.

Abrevierile pentru taskuri care sunt folosite în URL-uri sunt asemănătoare cu comenzile i5/OS. Următoarea tabelă prezintă abrevierile URL pentru taskurile Navigator System i care sunt disponibile pe Web.

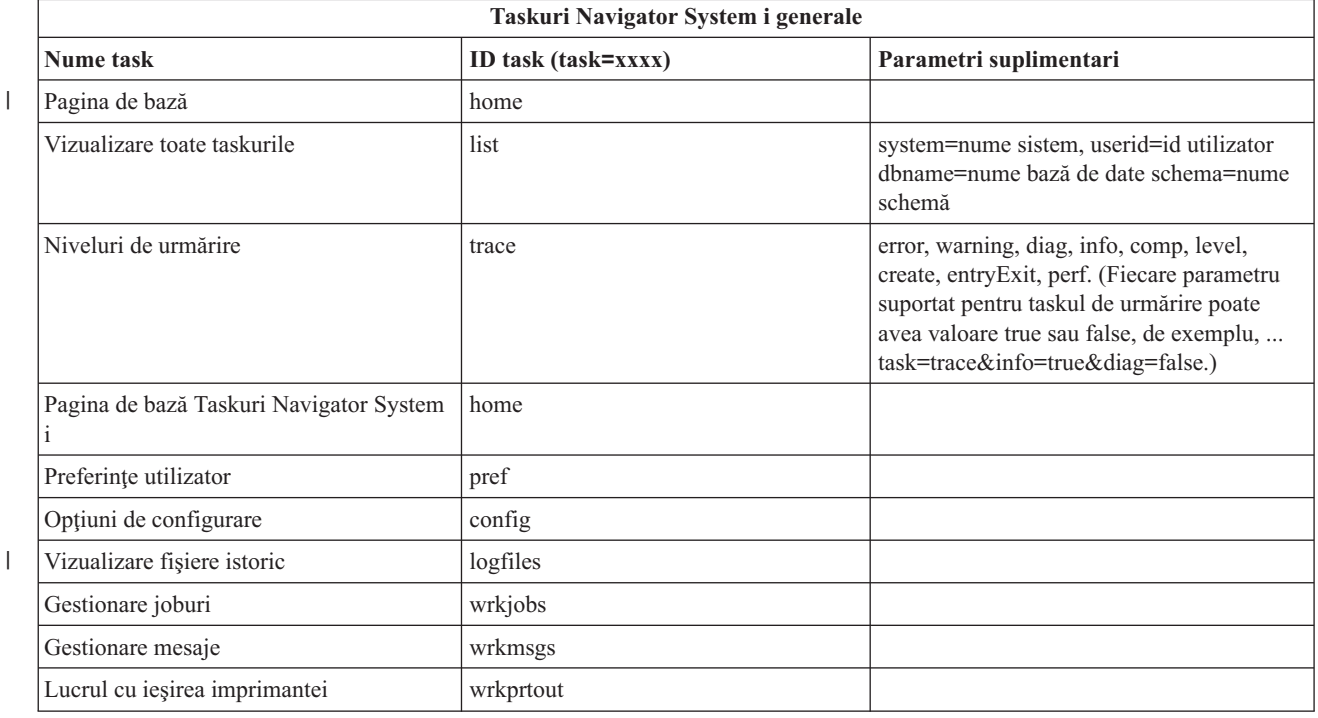

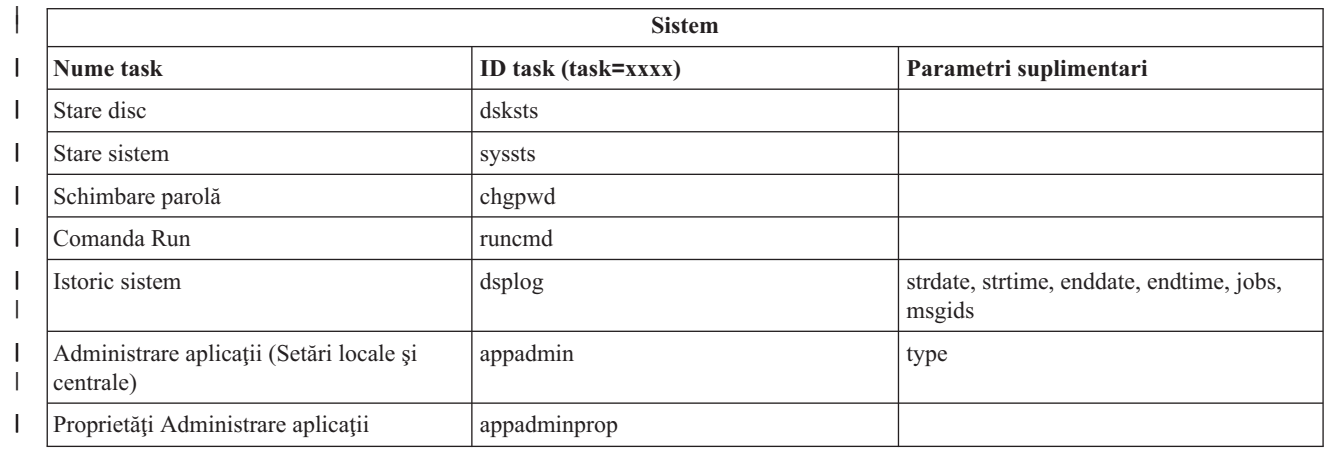

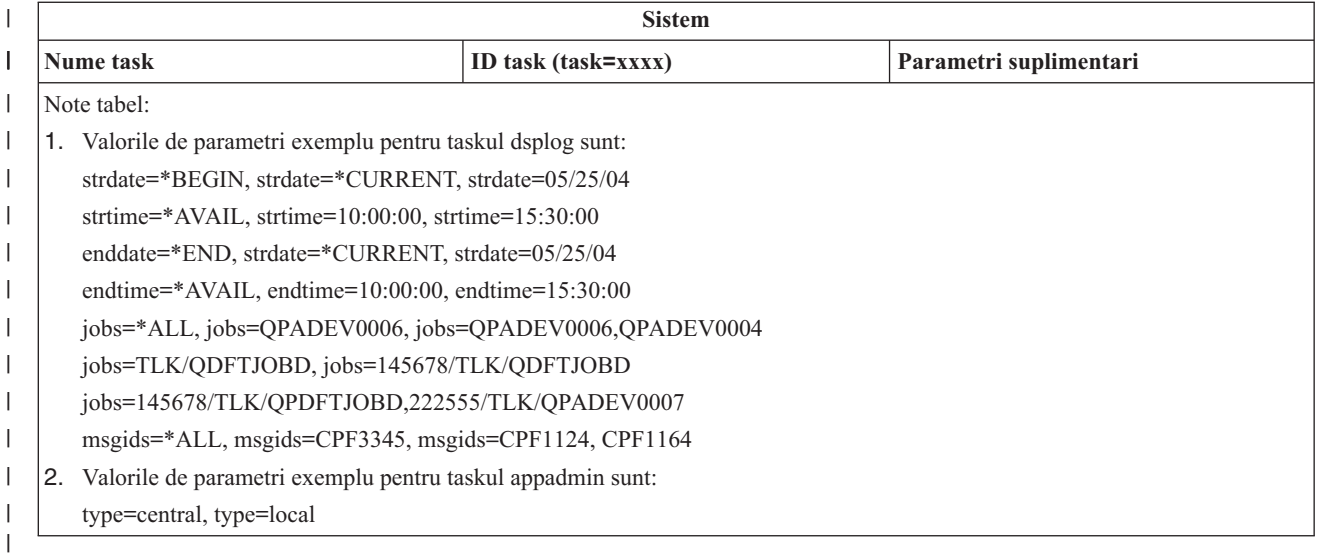

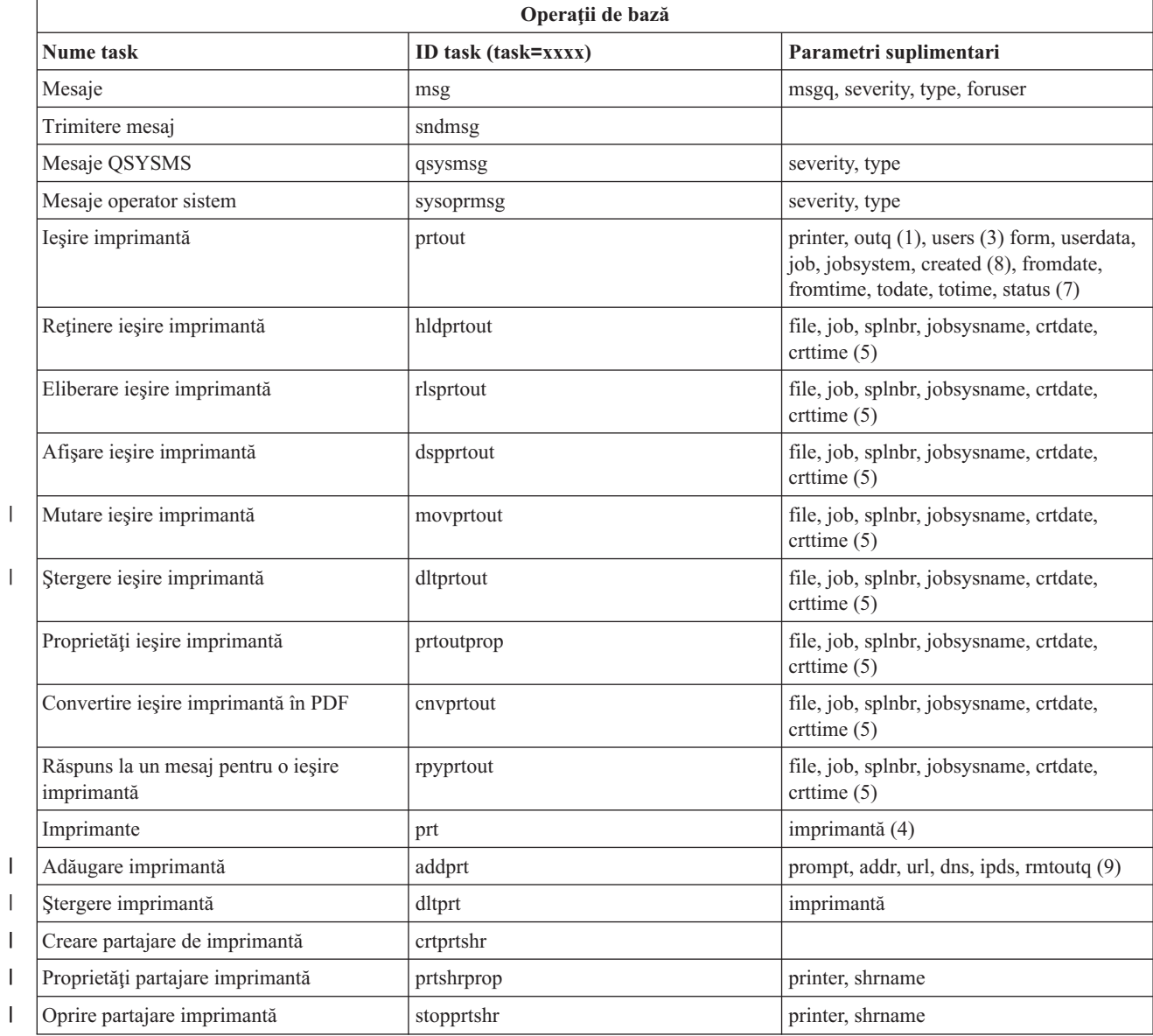

|

|||

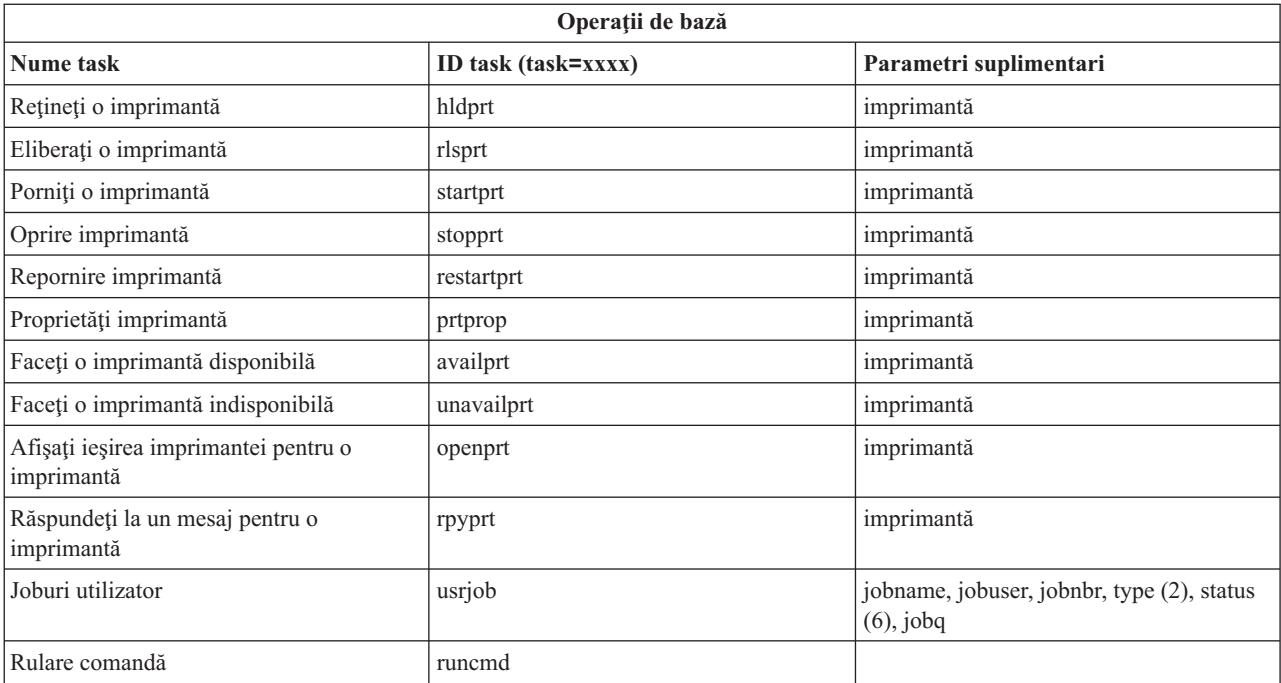

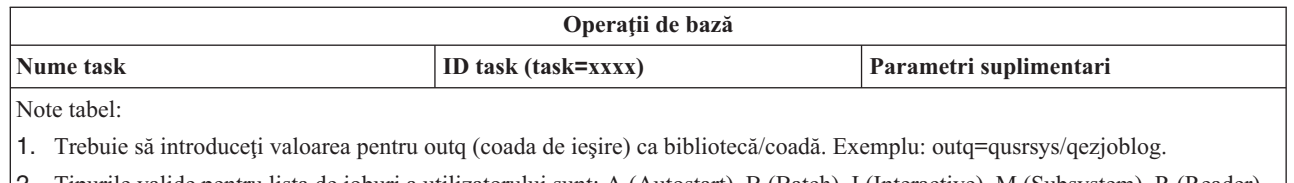

- 2. Tipurile valide pentru lista de joburi a utilizatorului sunt: A (Autostart), B (Batch), I (Interactive), M (Subsystem), R (Reader), S (System), W (Writer), X (SCPF System) şi \* (All)
- 3. Este \*current, \*all sau până la 20 de utilizatori individuali separaţi prin virgule
- 4. Este un nume de imprimantă individual sau un nume cu joker (nume\*)
- 5. Formatul crtdate este YYYYMMDD şi formatul crttime este HHMMSS.
- 6. Valorile valide pentru parametrul status pentru task=usrjob sunt: \*ALL, \*ACTIVE, \*JOBQ, \*OUTQ
- 7. Valorile valide pentru parametrul status pentru task=prtout sunt:
- 8. Valorile valide pentru parametrul created sunt: \*ALL si \*SPECIFIC. Dacă este specificat \*SPECIFIC, valorile fromdate, todate, fromtime si totime sunt extrase. Formatul pentru fromdate si todate este YYYYMMDD. Formatul pentru fromtime si totime este HHMMSS.
	- MSGW Mesaj în așteptare
	- HLD Reținut
	- CLO Nu este gata
	- DFR Amânat
	- SND În curs de trimitere
	- OPN În curs de creare
	- RDY Gata de tipărire
	- v PND Pregătire pentru tipărire
	- v WTR Trimitere la imprimantă
	- v PRT Trimis la imprimantă
	- v FIN Terminat de tipărit
	- v SAV Tipărit şi păstrat
	- $*ALL All$

|

| | | | 9. Valorile valide pentru parametrii taskului **addprt** sunt descrise în Tabela 1.

Notă: Pentru a vizualiza continutul ieșirii imprimantei de la un browser de Web, trebuie să instalați plugin-ul de browser IBM Advanced Function Printing (AFP) Viewer. Cu plugin-ul AFP Viewer puteţi vizualiza ieşirile de imprimantă AFP şi SCS (SNA character string). Pentru a instala plug-in-ul, afişaţi acţiunile pentru orice element de ieşire de imprimantă dintr-o listă de ieşiri de imprimantă şi selectaţi acţiunea **Instalare AFP Viewer**. După ce a fost instalat, selectaţi acţiunea **Deschidere** pentru a vizualiza conţinutul fişierului ieşire imprimantă.

|

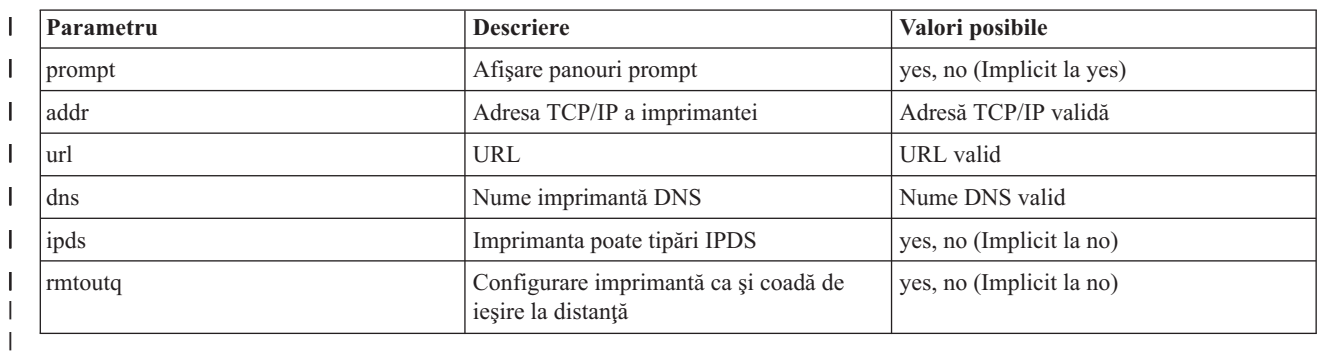

 $\mathbf{I}$ || *Tabela 1. Valorile valide pentru parametrii taskului* **addprt**

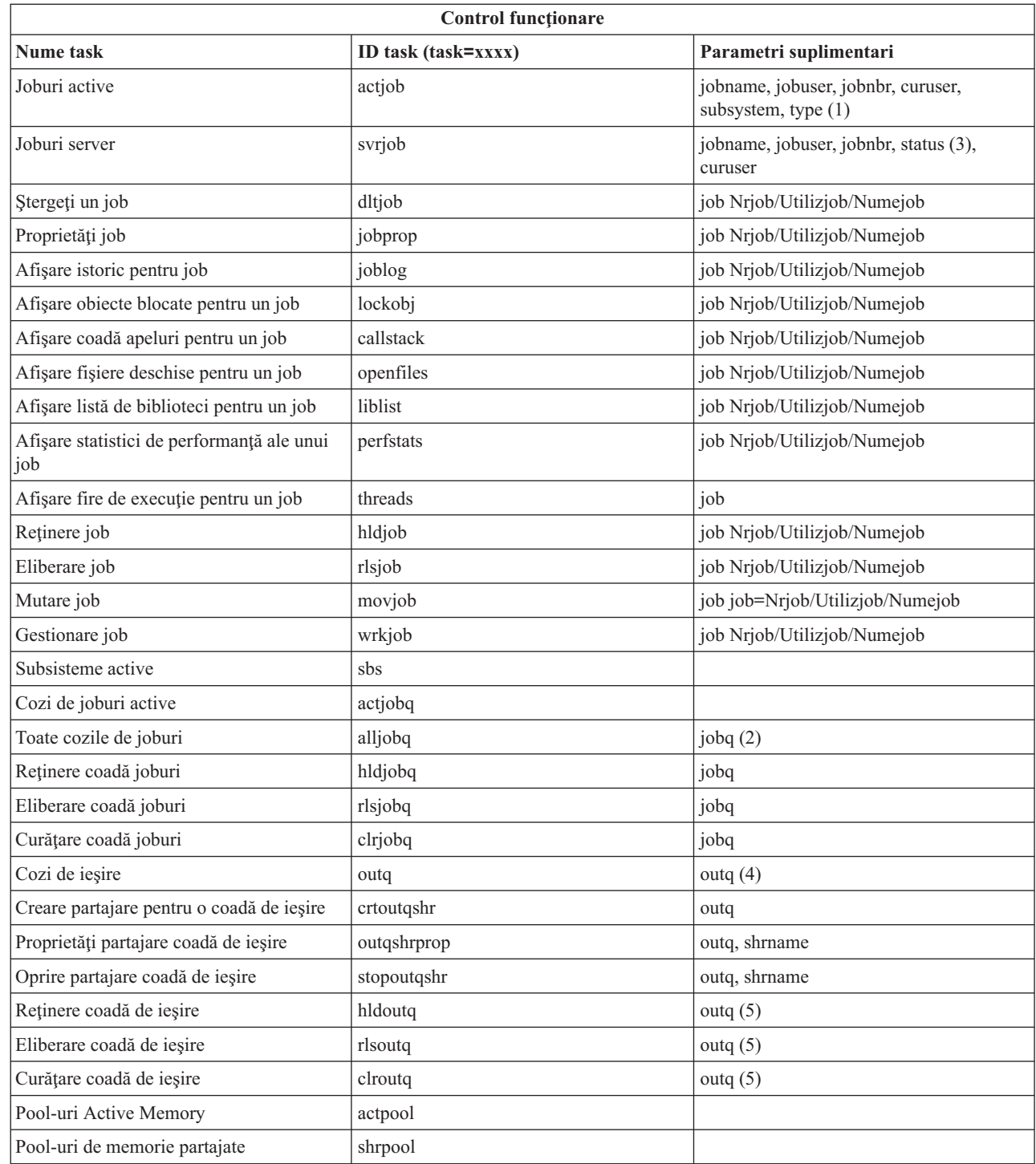

| |

|

**Note tabel:**

1. Tipurile valide pentru lista de joburi active sunt: A (Autostart), B (Batch), C (Communications), I (Interactive), P (Prestart), M (Subsystem), R (Reader), S (System), W (Writer), şi \* (All)

- 2. Valoarea jobq trebuie introdusă sub forma ″bibliotecă/coadă″, de exemplu jobq=tlk/tlkjobq, jobq=\*all/t\*.
- 3. Valorile valide pentru parametrul status sunt: \*ALL, \*ACTIVE, \*OUTQ.
- 4. Valoarea outq pentru taskul outq trebuie introdusă sub forma ″bibliotecă/coadă, de exemplu outq=qusrsys/qezjoblog. De asemenea, o valoare joker (wildcard) poate fi introdusă pentru numele cozii, de exemplu outq=\*ALL/s\* pentru a arăta toate cozile de ieşire care încep cu litera s.

5. Valoarea outq trebuie introdusă sub forma ″bibliotecă/coadă, de exemplu outq=qusrsys/qezjoblog.

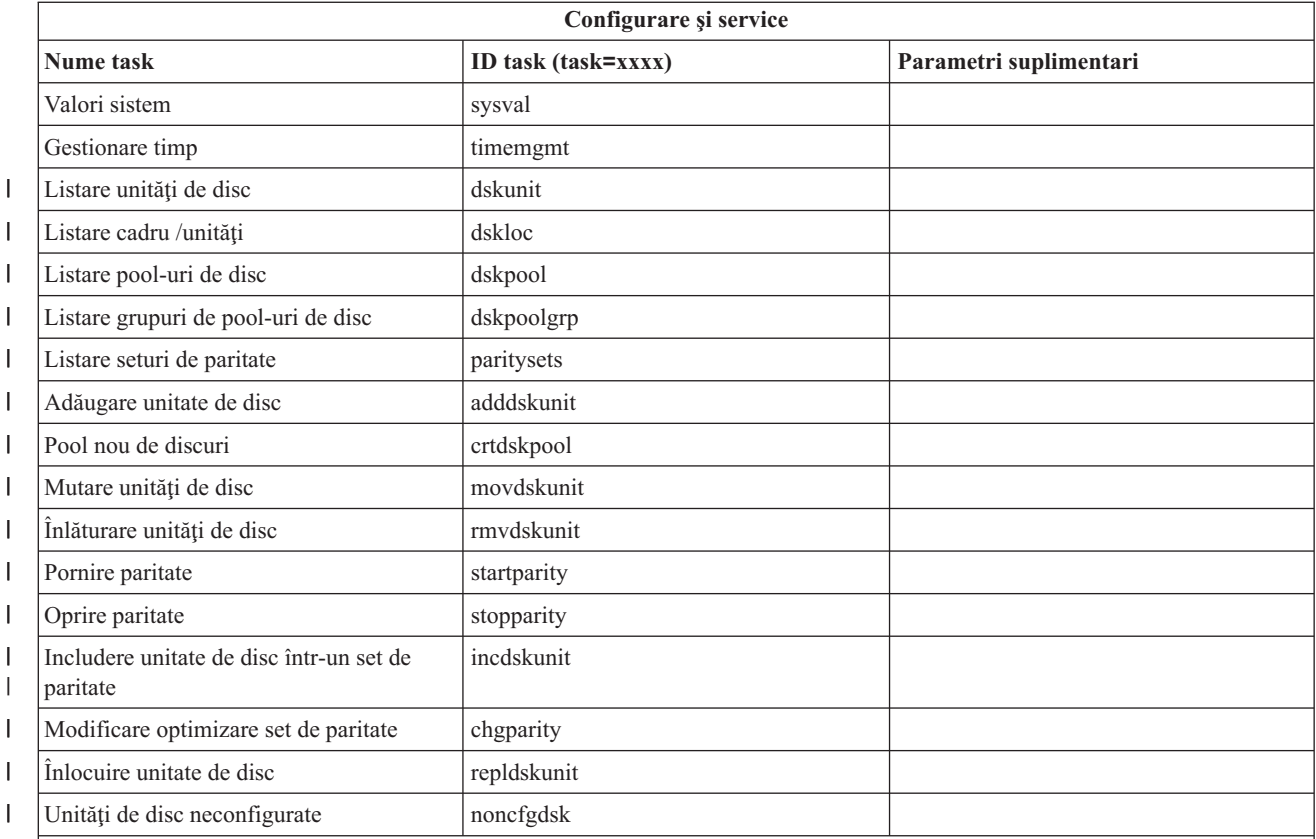

#### **Note tabel:**

1. Taskul Instalare unitate de disc a fost scos de pe Web, dar poate fi realizat de pe clientul de PC instalat. |

2. Exemple de valori ale parametrilor pentru taskul dsplog:

- v strdate=\*BEGIN, strdate=\*CURRENT, strdate=20040525
- v strtime=\*AVAIL, strtime=100000, strtime=153000
- v enddate=\*END, strdate=\*CURRENT, strdate=20040525
- v endtime=\*AVAIL, endtime=100000, endtime=153000
- v jobs=\*ALL, jobs=QPADEV0006, jobs=QPADEV0006,QPADEV0004
- v jobs=TLK/QDFTJOBD, jobs=145678/TLK/QDFTJOBD
- v jobs=145678/TLK/QPDFTJOBD,222555/TLK/QPADEV0007
- v msgids=\*ALL, msgids=CPF3345, msgids=CPF1124, CPF1164

Formatul strdate este YYYYMMDD şi formatul strtime este HHMMSS.

Formatul enddate este YYYYMMDD şi formatul endtime este HHMMSS.

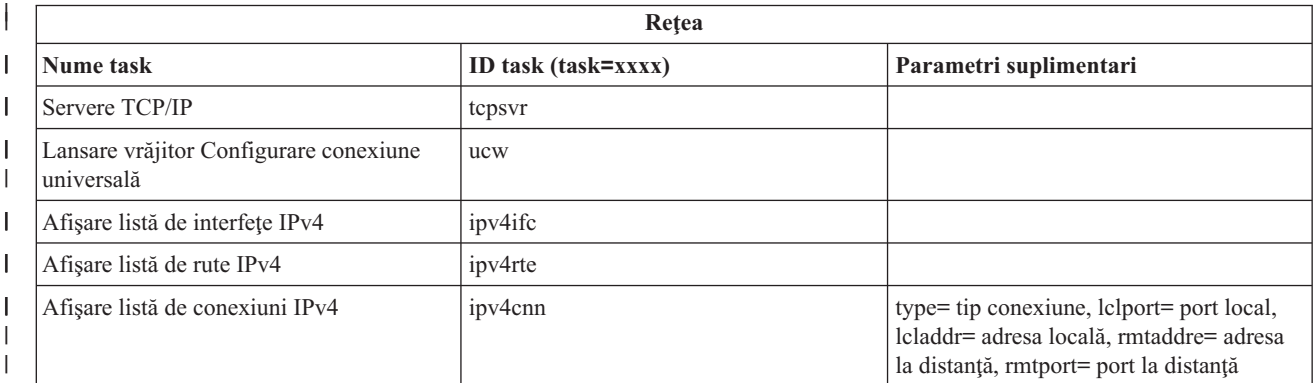

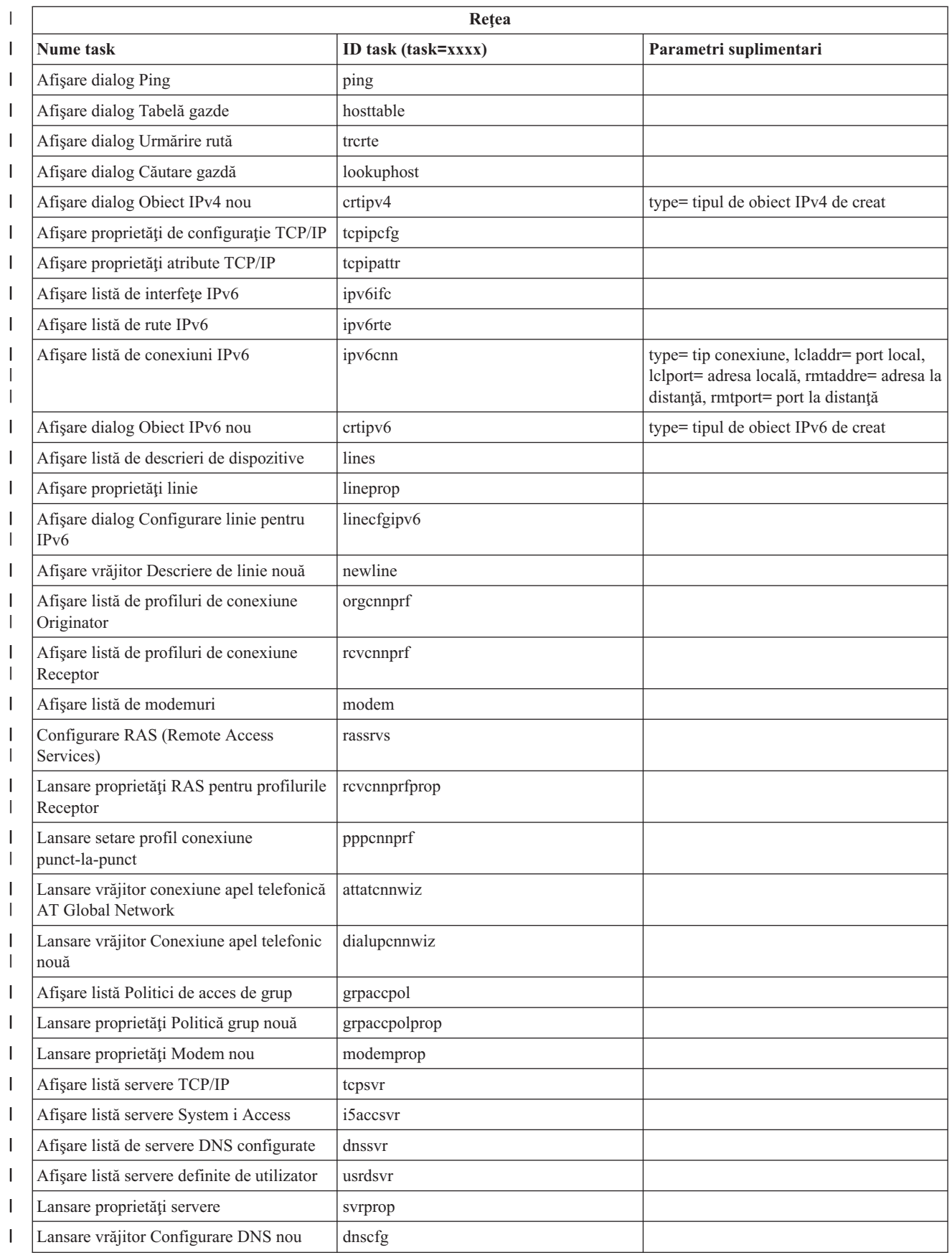

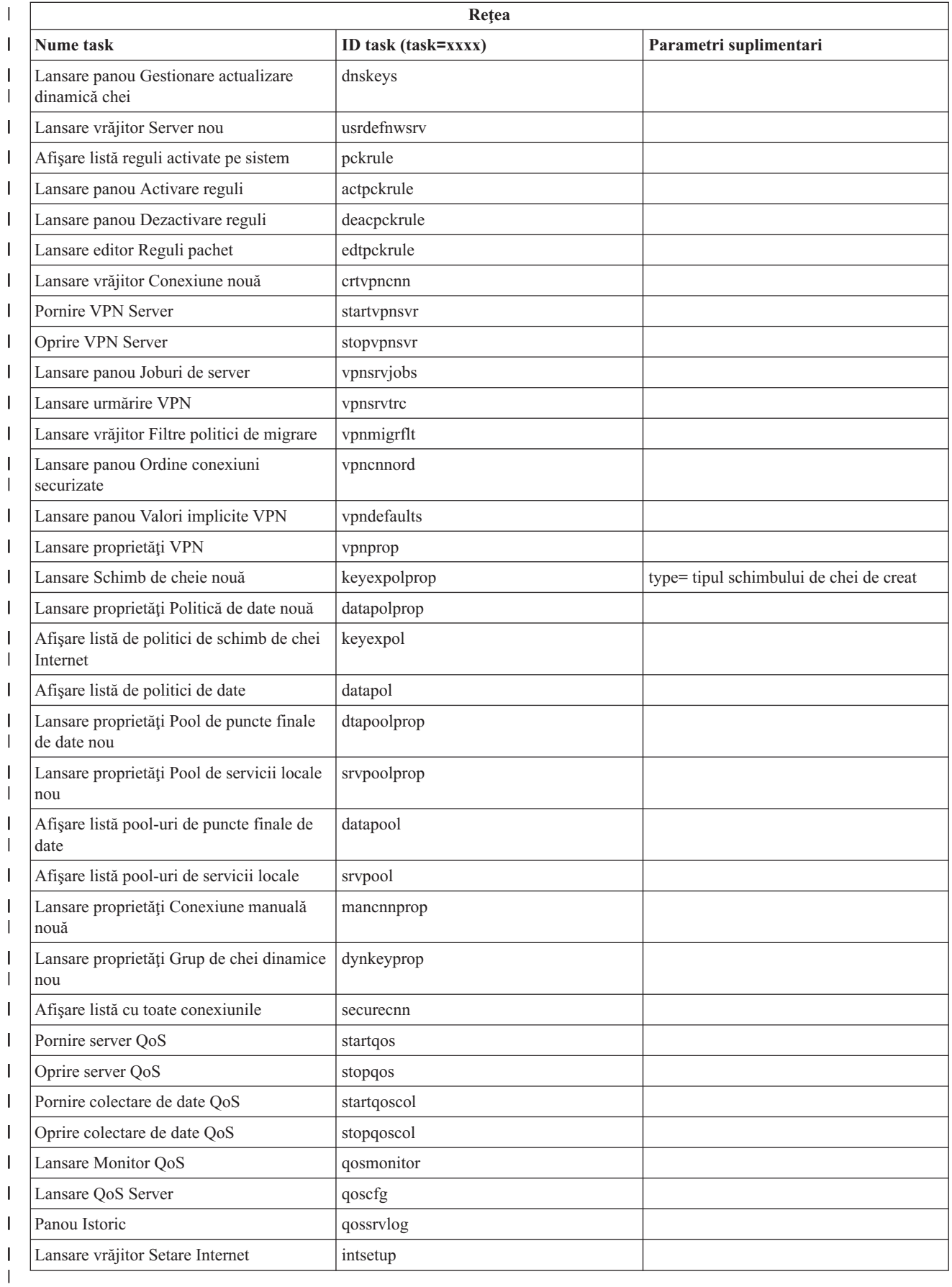

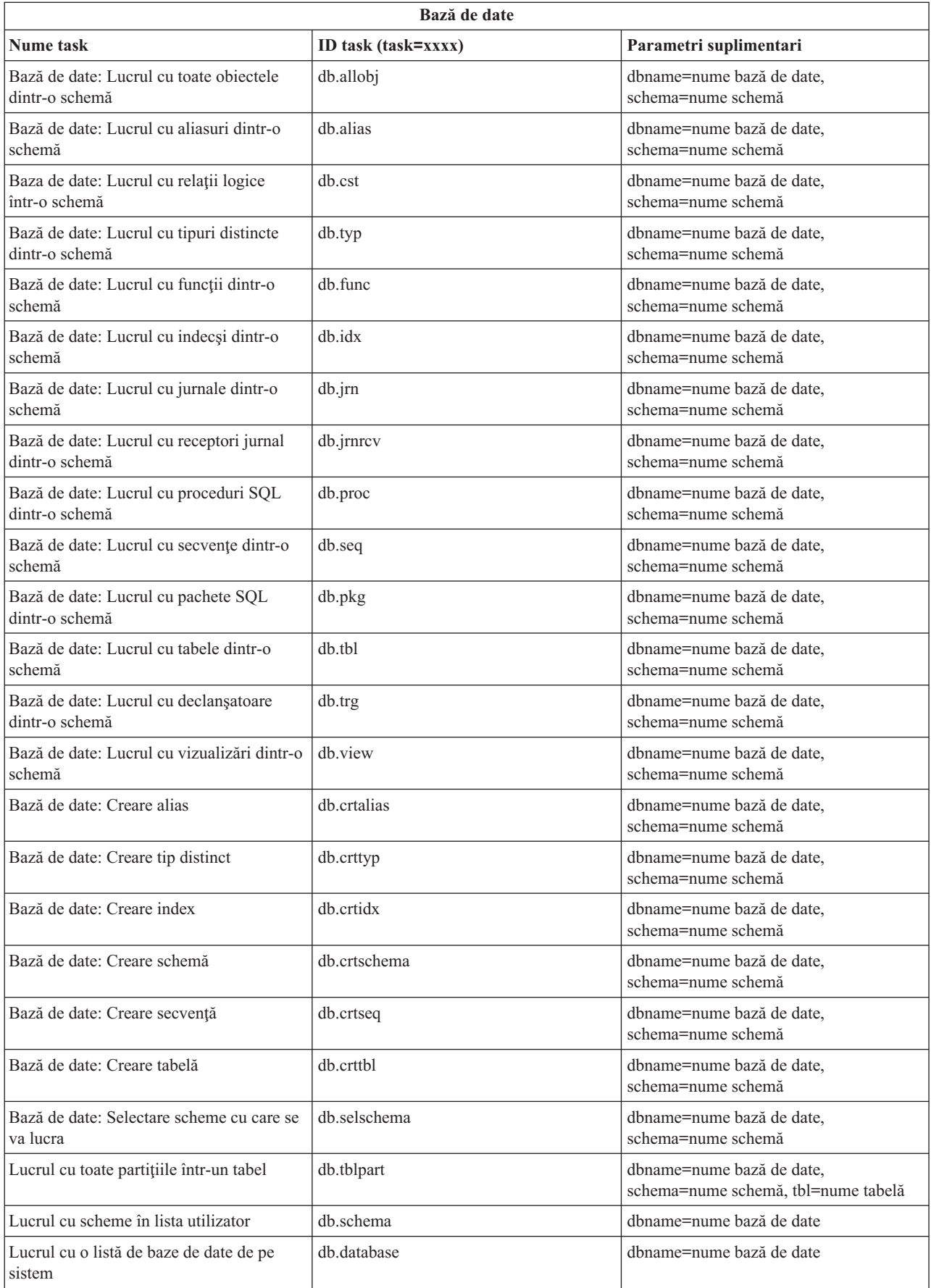

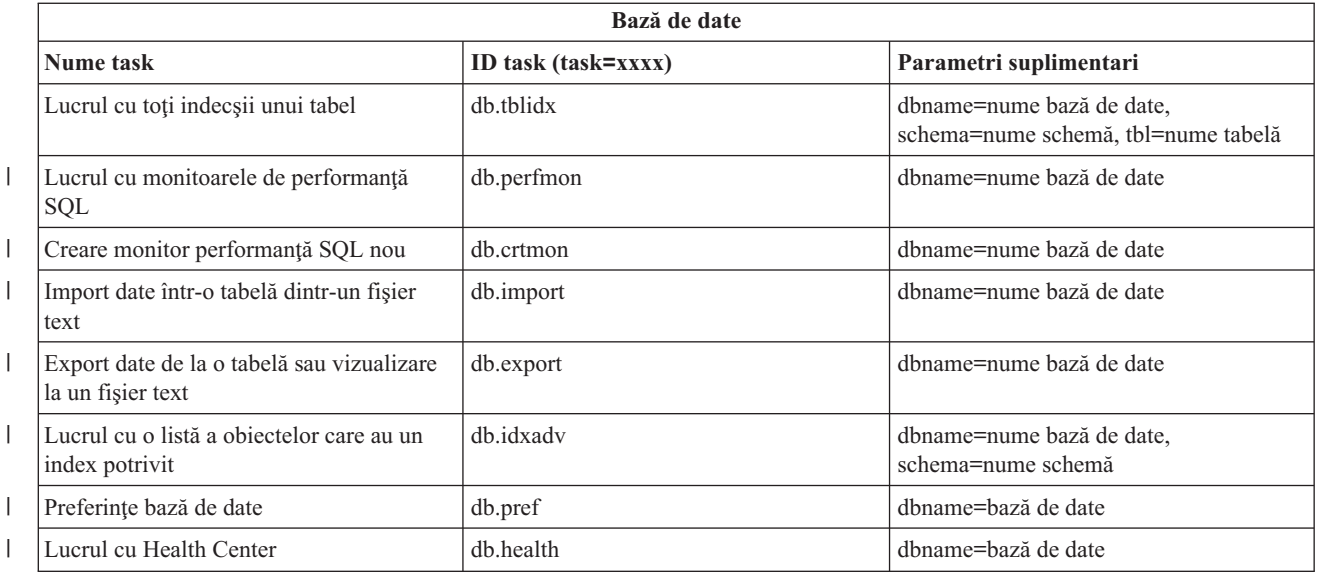

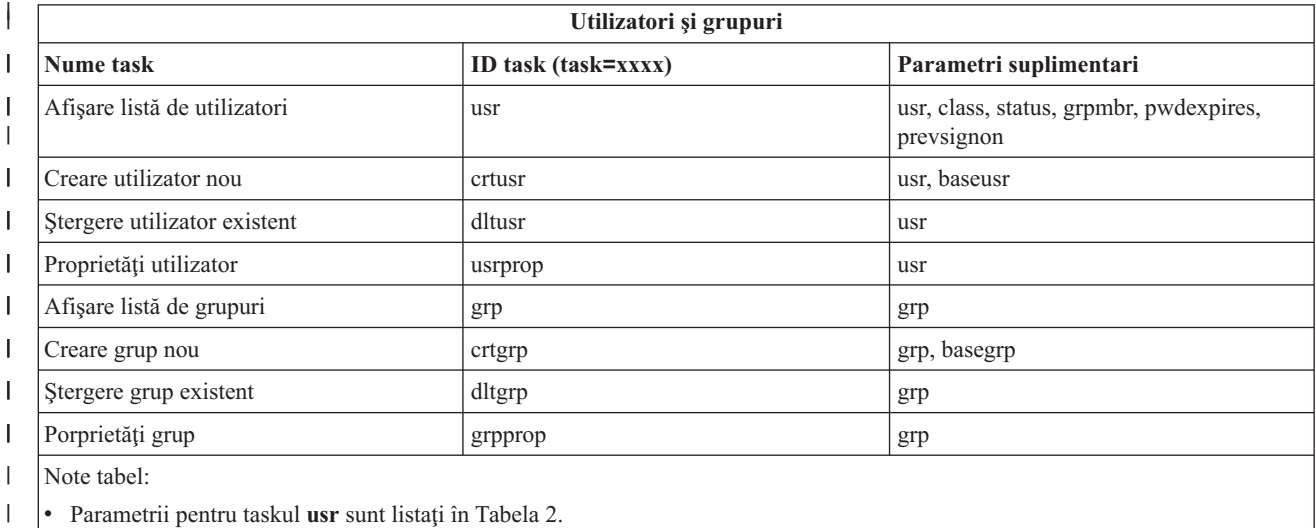

v Parametrii pentru taskul **grp** sunt listaţin în Tabela 3.  $\vert$ 

#### *Tabela 2. Parametrii pentru taskul* **usr**  $\begin{array}{c} \rule{0pt}{2.5ex} \rule{0pt}{2.5ex} \rule{0$

| ||

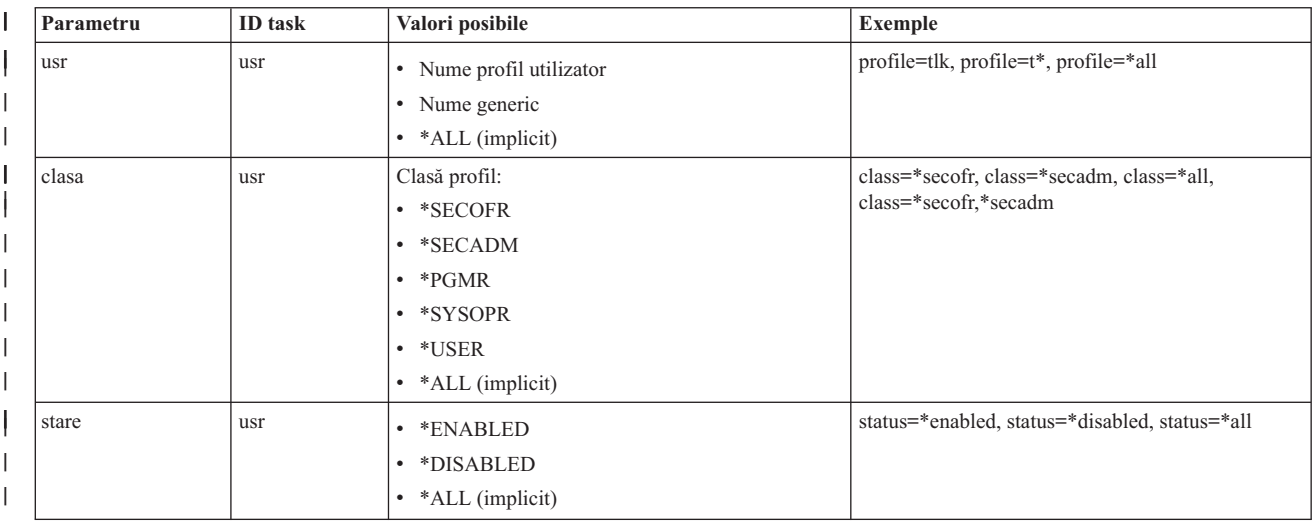

#### *Tabela 2. Parametrii pentru taskul* **usr** *(continuare)*  $\vert$

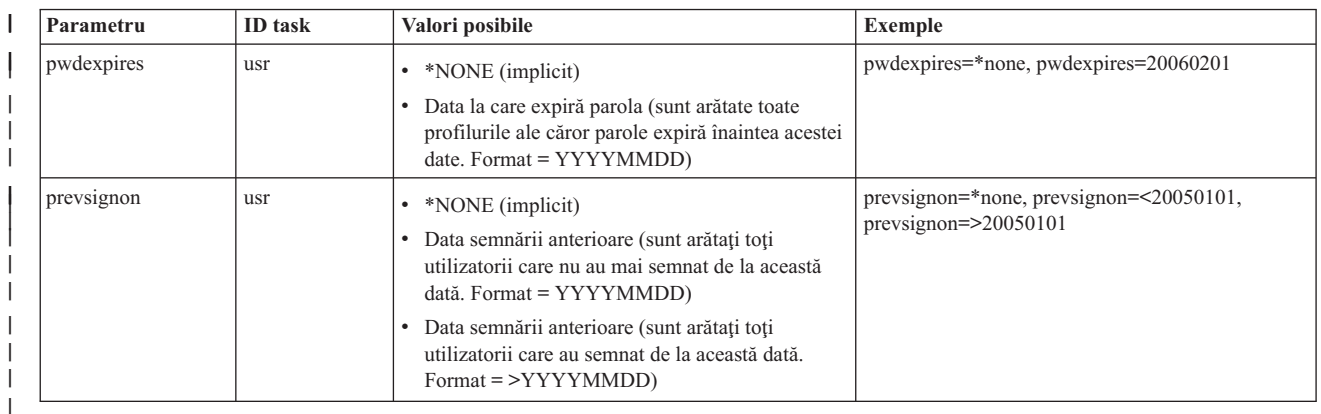

## *Tabela 3. Parametrii pentru taskul* **grp**

|

| |

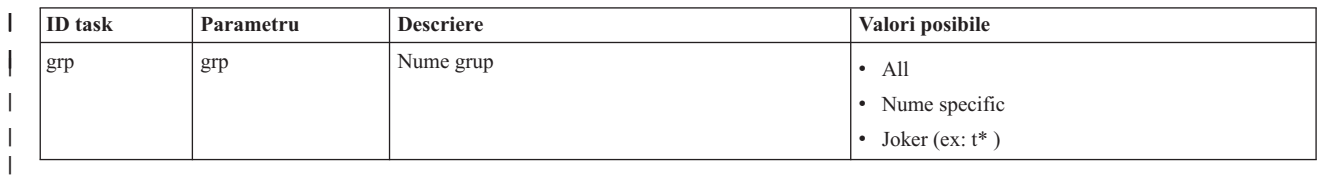

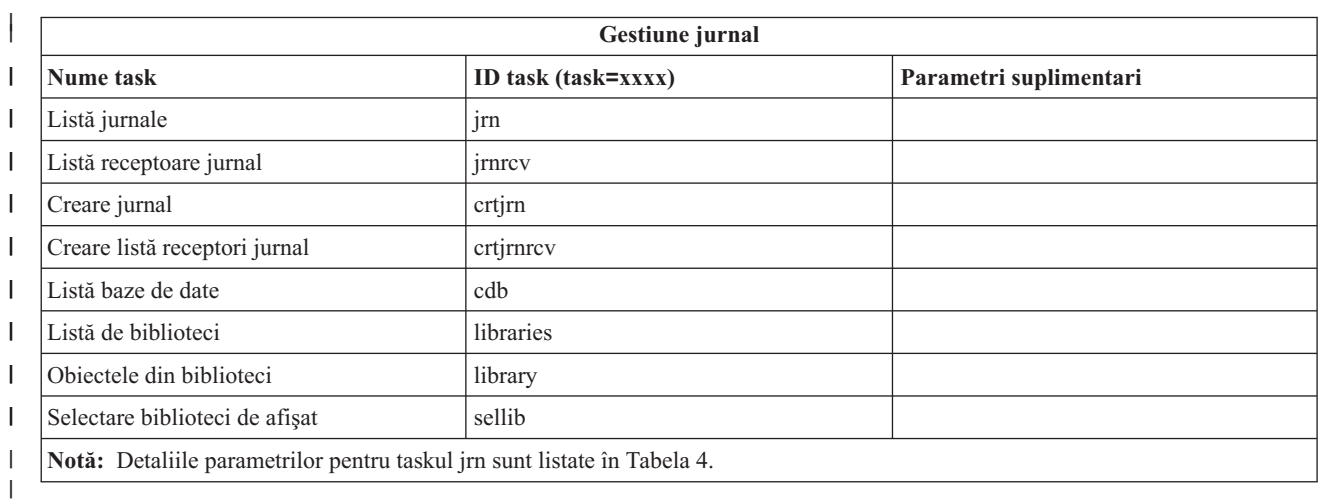

#### *Tabela 4. Detaliile parametrilor pentru jrn*  $\mathsf{L}$ ||

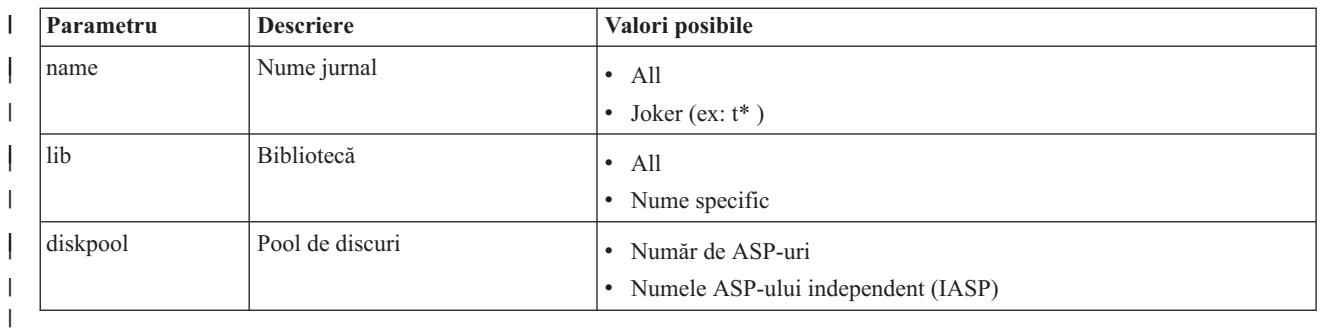

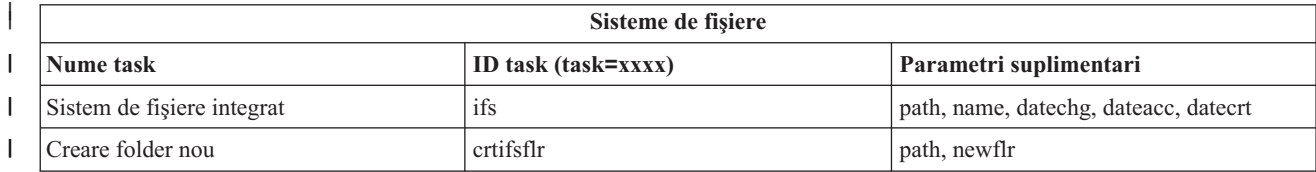

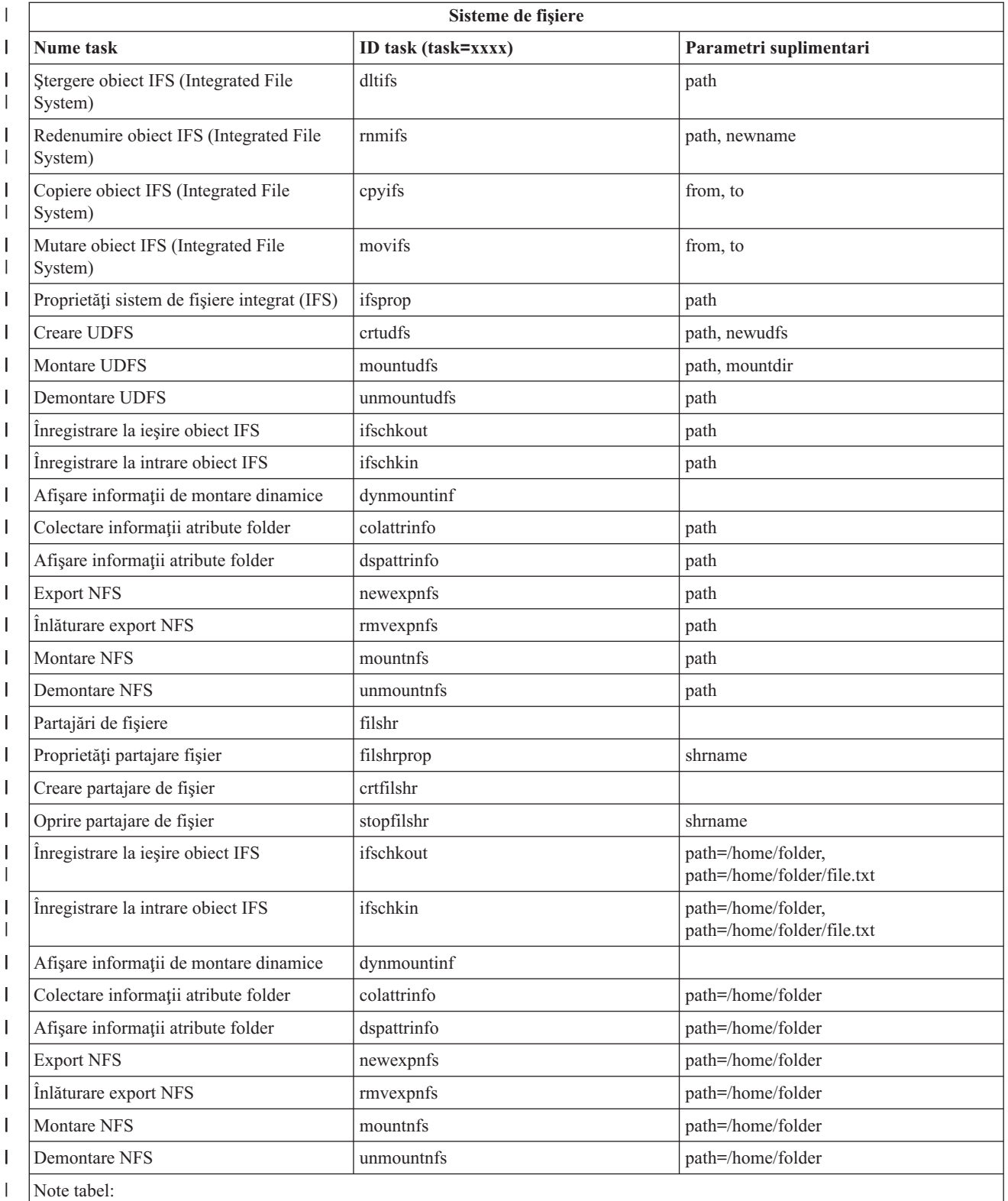

v Detaliile parametrilor pentru taskul ifs sunt listate în Tabela 5.  $\vert$ 

v Pentru task=ifs, dacă este specificată o cale QSYS.LIB, dateacc este ignorat deoarece acest lucru valid pentru obiectele QSYS.  $\vert$  $\vert$ 

#### $\mathsf{L}$ *Tabela 5. Detaliile parametrilor pentru taskul ifs*

||

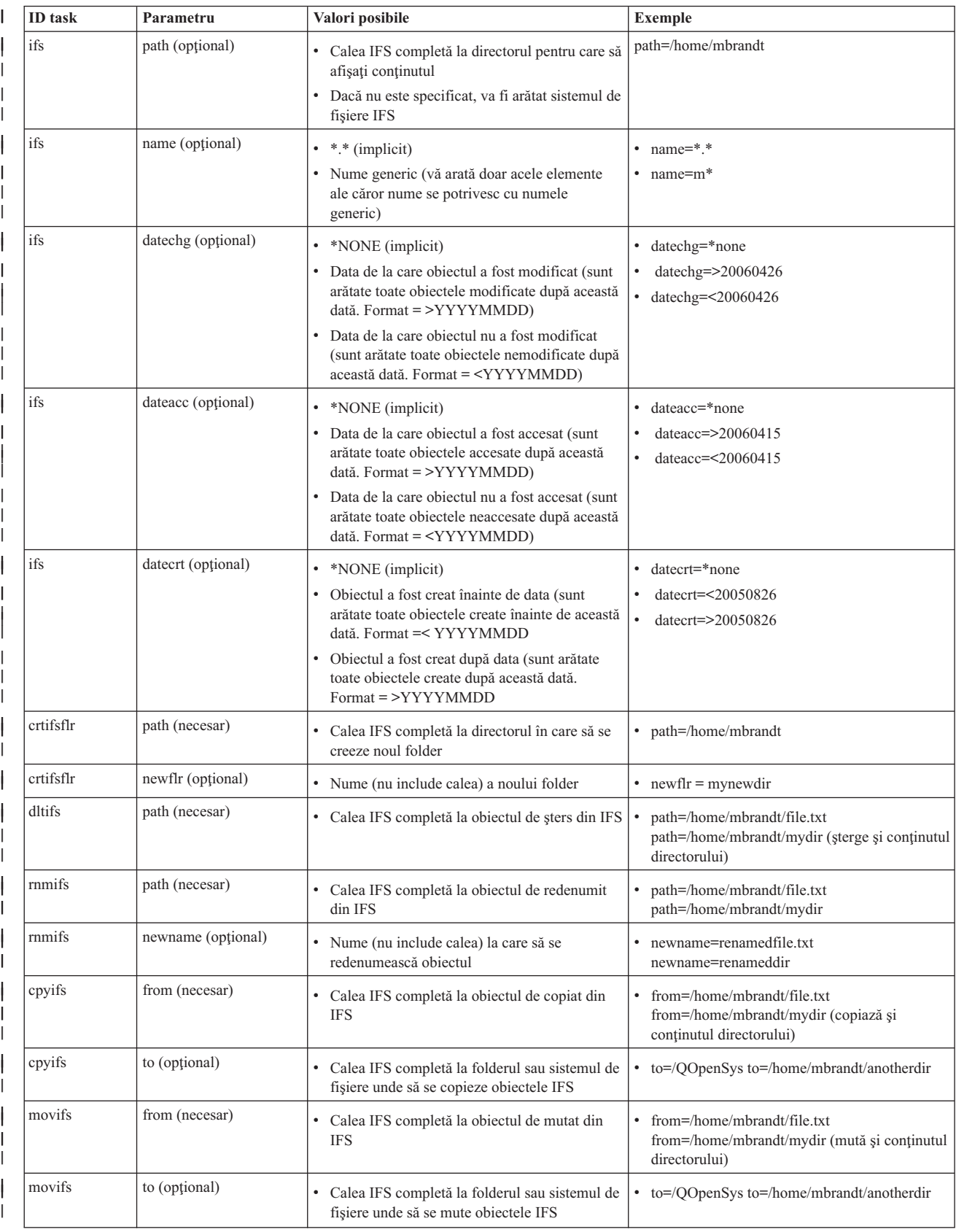

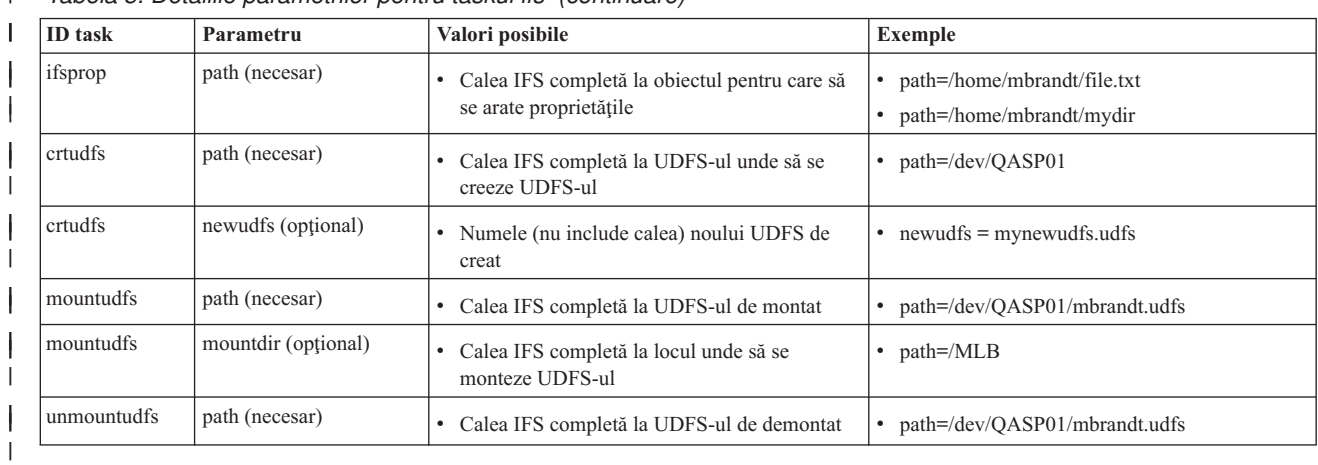

#### *Tabela 5. Detaliile parametrilor pentru taskul ifs (continuare)* |

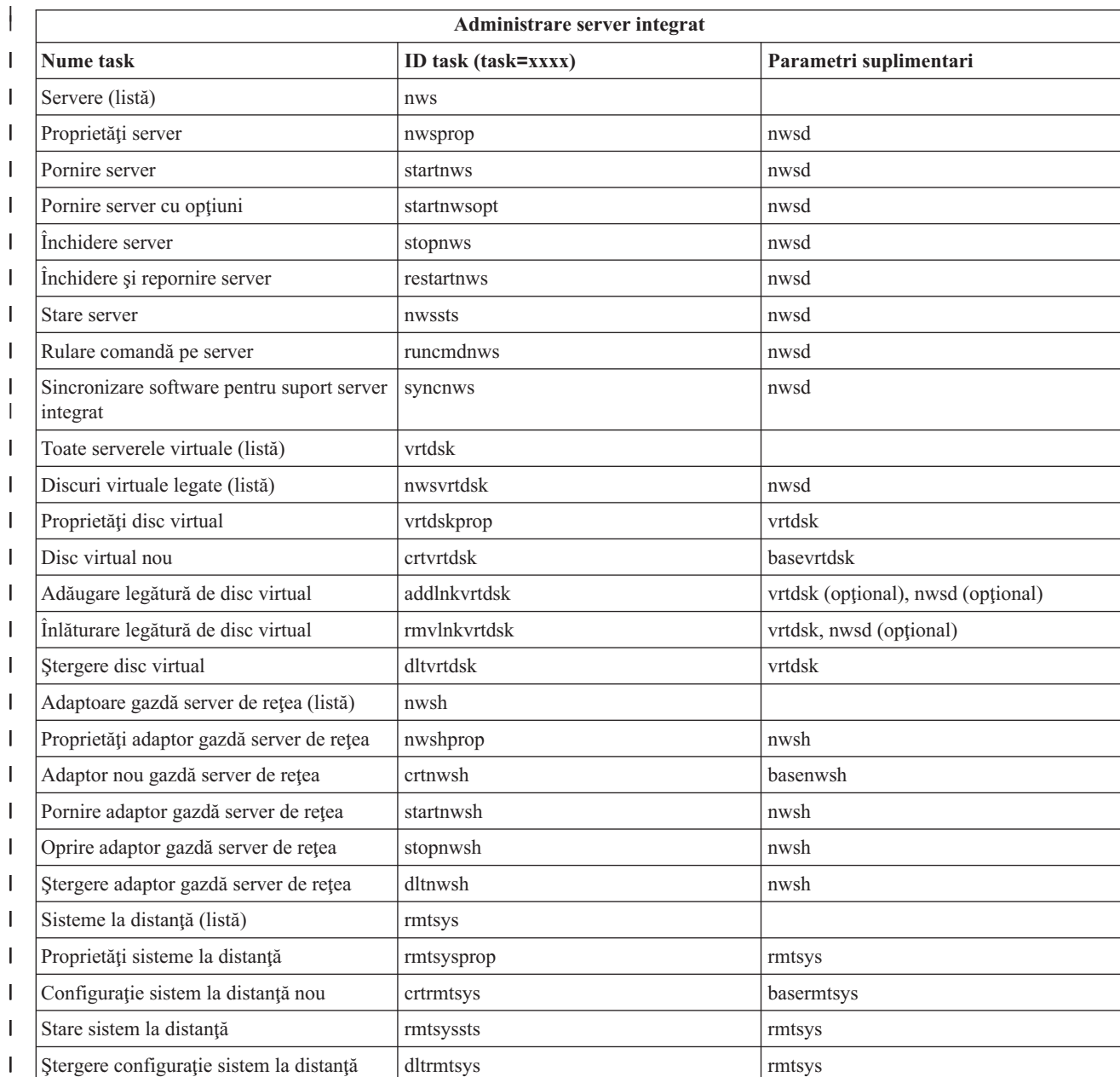

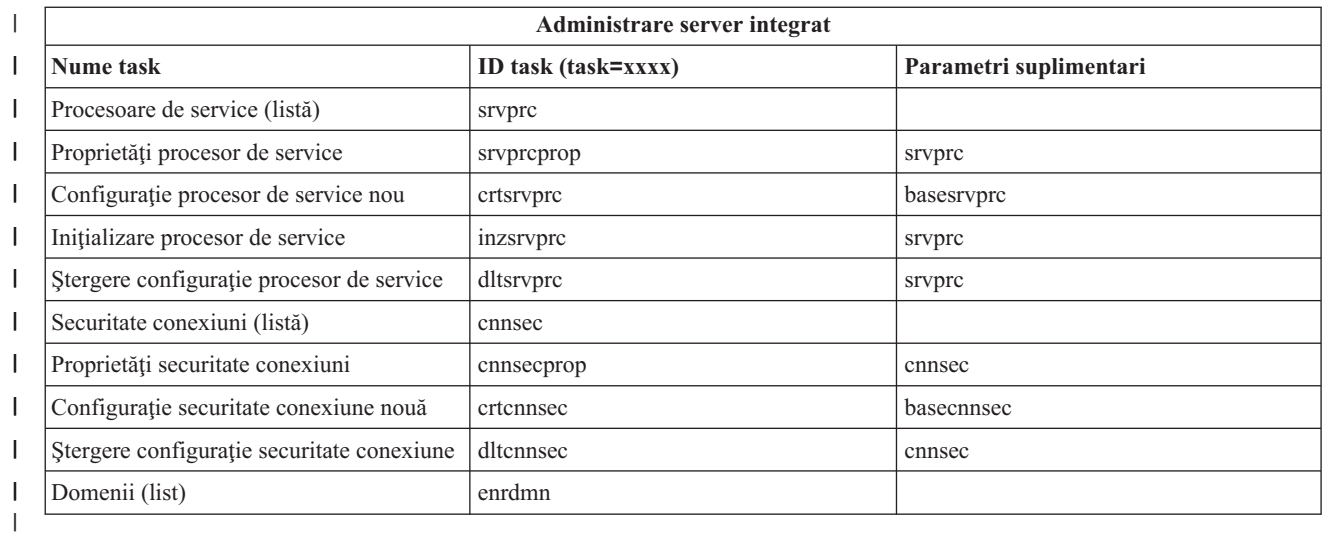

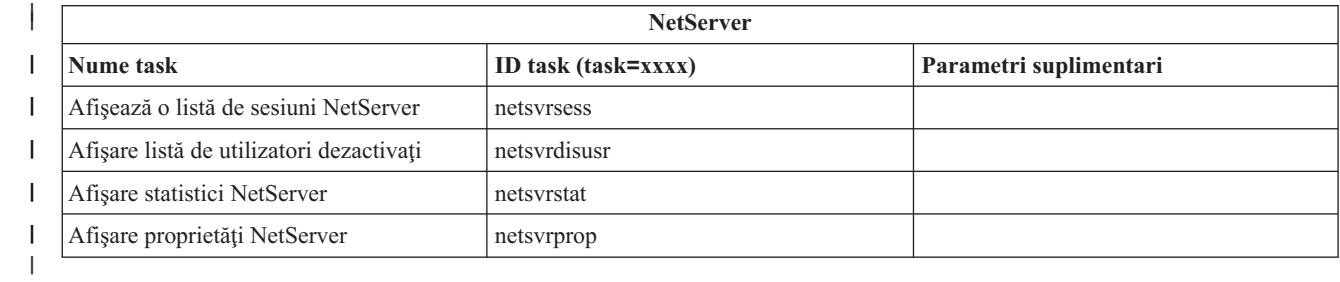

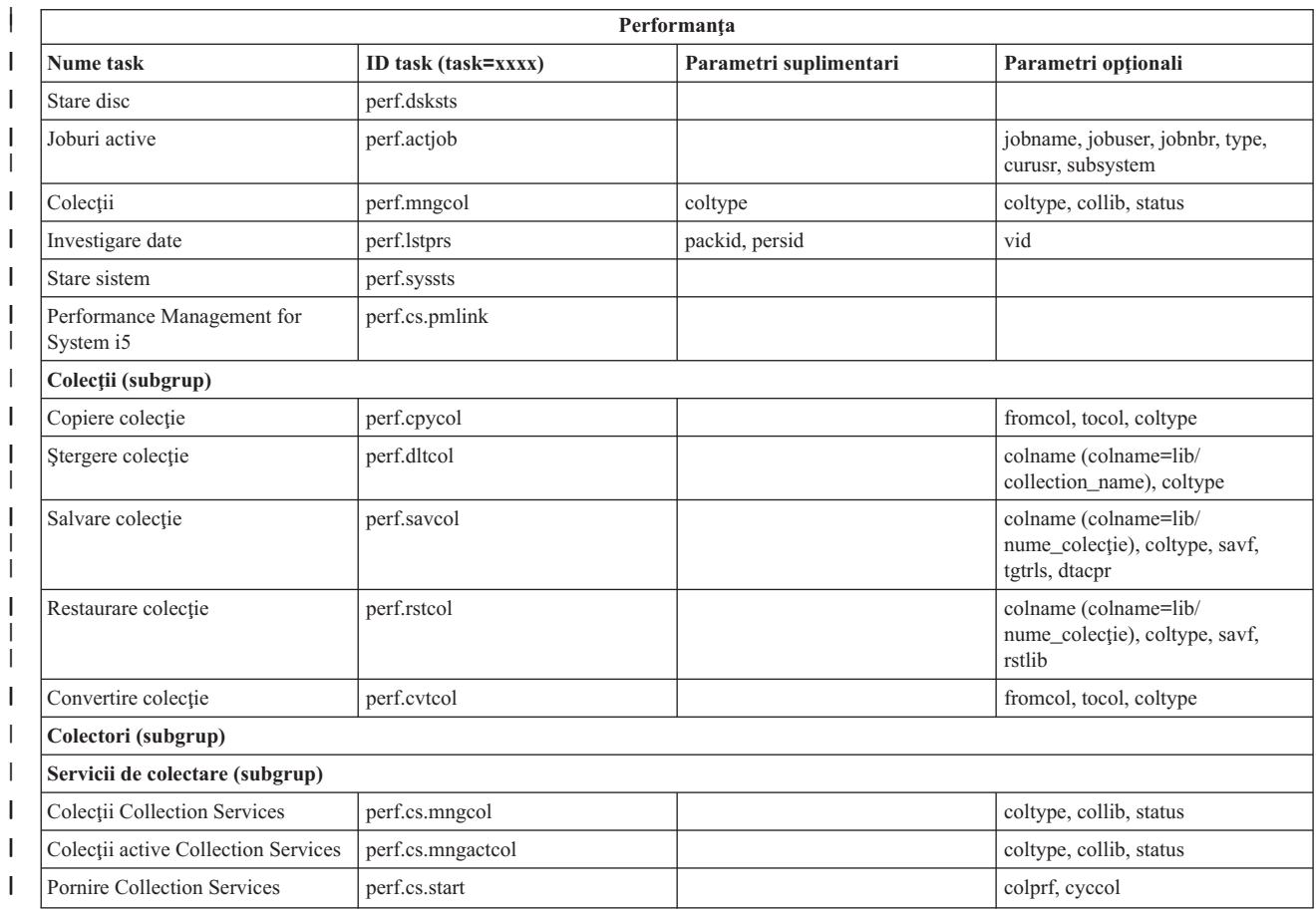

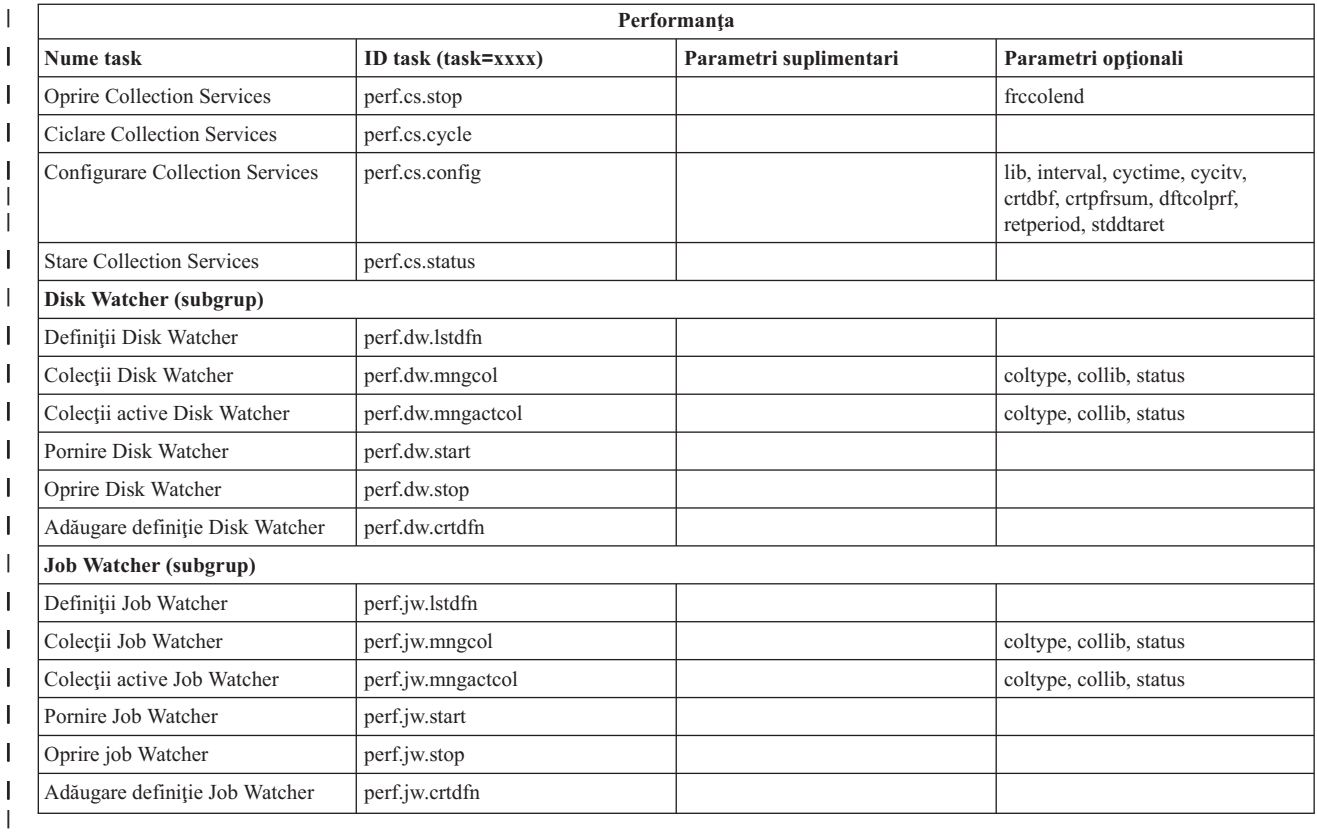

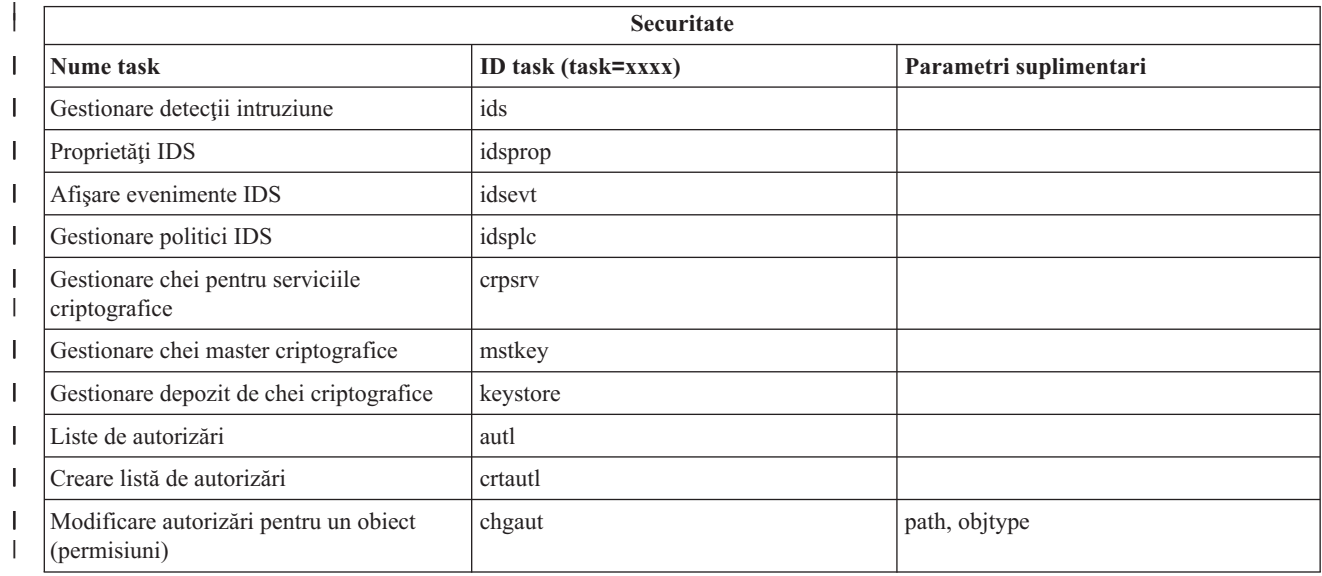

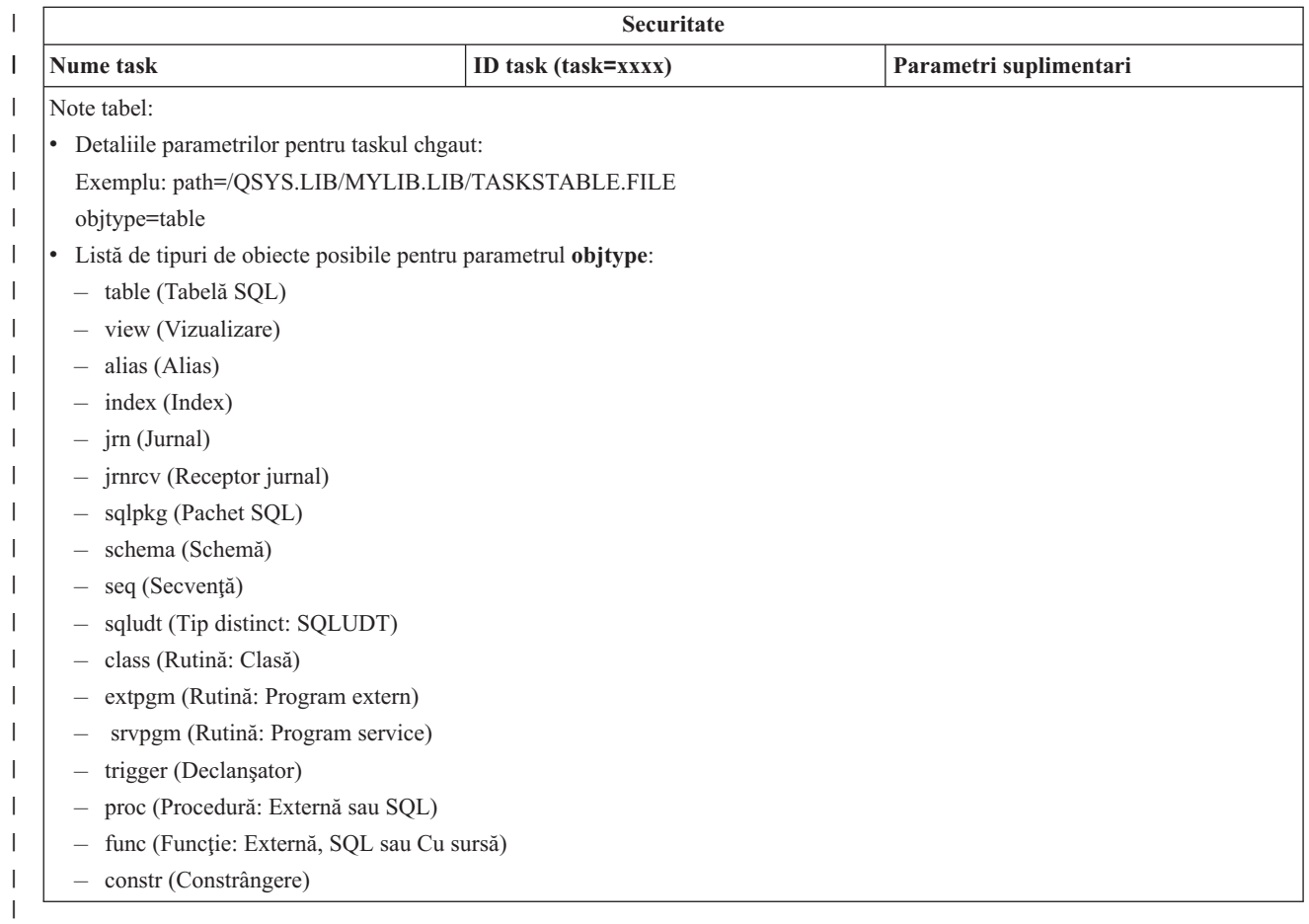

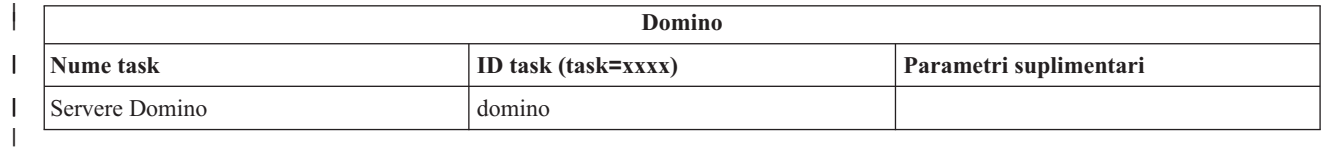

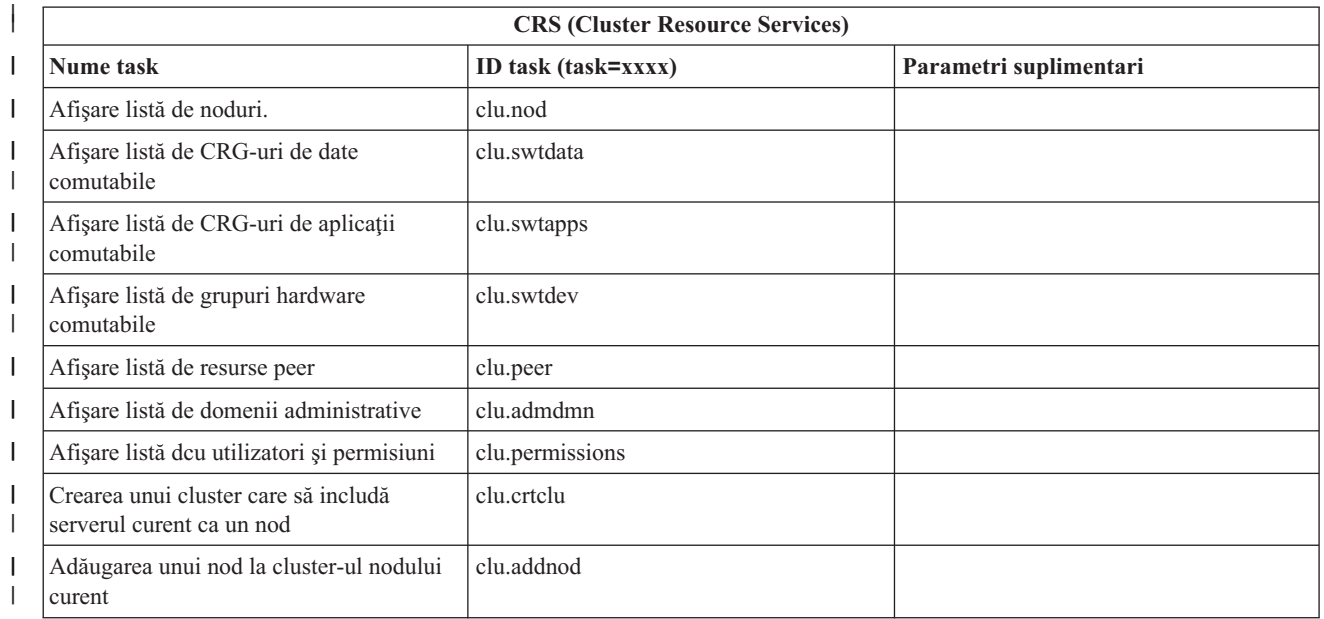

<span id="page-39-0"></span>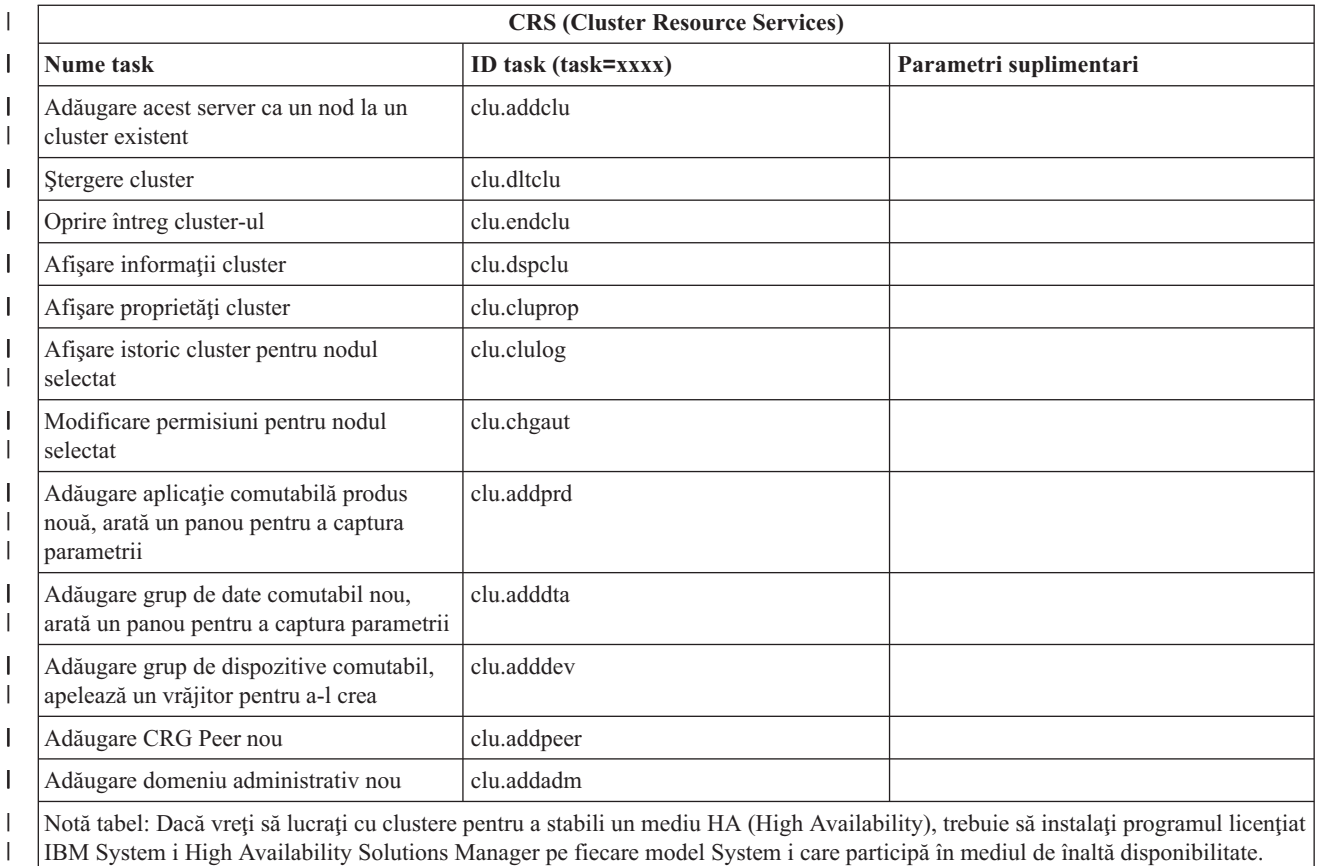

#### **Concepte înrudite**

|

"Lucrul cu Taskuri [Navigator](#page-17-0) System i pe Web" la pagina 12

Folosind taskurile Navigator System i dintr-un browser de Web, puteti accesa un subset de functii Navigator System i disponibile pe Web. Aceste functii sunt identice cu cele disponibile în clientul instalat pe PC, dar prezintă unele diferenţe în ceea ce priveşte navigarea şi realizarea acţiunilor prin Web.

"Lucrul cu listele Navigator System i pe Web"

Deşi puteţi lucra cu aceeaşi funcţie pe Web ca pe clientul instalat, interfaţa folosită pentru a lucra cu taskurile Navigator System i pe Web este diferită de interfaţa de pe clientul instalat.

## **Lucrul cu listele Navigator System i pe Web**

Deși puteți lucra cu aceeași funcție pe Web ca pe clientul instalat, interfața folosită pentru a lucra cu taskurile Navigator System i pe Web este diferită de interfaţa de pe clientul instalat.

Informaţiile următoare descriu cum să declanşaţi o acţiune pe un task sau o funcţie Navigator System i dintr-un browser Web şi, de asemenea, furnizează sugestii despre cum să modificaţi felul în care elementele din Navigator System i sunt afişate în vizualizarea de listă online.

**Notă:** Este important să vă delogaţi după ce aţi terminat să folosiţi taskurile Navigator System i pe Web. Când vă delogaţi, sistemul are posibilitatea să închidă conexiunea şi să elibereze resursele, ceea ce le fac mai disponibile altor aplicaţii.

## **Realizarea de acţiuni pentru o listă Navigator System i**

Pentru a realiza acţiuni pentru o listă Navigator System i, puteţi acţiona pe:

#### **Întreaga listă**

Acţiuni care se aplică întregii liste Navigator System i, cum ar fi **Includere** şi **Coloane**, şi care pot fi găsite în

meniul **Selectare acţiune** din extremitatea de sus a listei. Selectaţi acţiunea şi faceţi un clic pe **Salt** pentru a realiza acțiunea. Nu este necesară o selecție a elementelor din listă înainte de a realiza aceste tipuri de acțiuni.

#### **Un singur element**

Pentru a realiza o acțiune asupra unui singur element din listă, faceți clic pe articolul din meniu situat lângă numele acestuia. Aceasta afişează un meniu contextual unde puteţi selecta acţiunea dorită.

#### **Elemente multiple**

Pentru a realiza o acțiune asupra mai multor elemente din listă, selectați elementele făcând un clic în dreptunghiul de selecție din stânga numelor elementelor. Elementele cu care doriți să lucrați sunt acum evidenţiate. Pentru a realiza această acţiune, efectuaţi una din următoarele:

- v Selectaţi acţiunea dorită din câmpul **Selectare acţiune** din vârful listei şi faceţi clic pe **Start**.
- v Faceţi clic pe pictograma de meniu care se află lângă numele elementului pentru unul din elementele selectate. Acest lucru afisează un meniu contextual unde puteti selecta actiunea dorită.

#### **Fiecare element din listă**

Pentru a realiza o actiune pentru fiecare element din listă, faceti clic pe pictograma **Selectare toate** din vârful listei şi apoi faceţi clic pe pictograma de meniu aflată lângă unul din numele de element. Acest lucru afişează un meniu contextual unde puteţi selecta acţiunea dorită.

#### **Funcţiile de tabelă disponibile pe Web**

Funcţiile de tabelă disponibile pe Web sunt:

- Găsire Tabela Web suportă o funcție de găsire, care are mai multe capabilități decât funcția Găsire suportată pe clientul Navigator System i. Puteţi face următoarele din tabela Web:
	- Specificați aceste condiții diferite: conține, începe cu, se termină cu, potrivire exactă
	- v Limitaţi căutarea la o coloană specifică sau căutaţi de-a lungul tuturor coloanelor
	- v Căutaţi în susul şi în josul listei
	- v Specificaţi dacă trebuie să se potrivească la majuscule
	- v Specificaţi afişarea sau ascunderea Barei de unelte Găsire

#### **Filtrare**

Filtrarea listei este asigurată pentru toate listele Navigator System i de pe Web, indiferent dacă suportă o funcţie de includere componenta care furnizează lista. De remarcat este faptul că, spre deosebire de funcţia de Includere, setările de filtrare a nu vor fi memorate pentru utilizări ulterioare ale listei. Aceste funcții de filtrare suportă următoarele:

- v Suportă filtrarea uneia sau mai multor coloane din listă
- v Suportă următoarele condiţii de filtrare pentru coloanele text (o opţiune de potrivire pentru majuscule poate fi aplicată tuturor acestor condiții):
	- Conţine
	- $-$  Începe cu
	- Se termină cu
- v Suportă următoarele condiţii de filtrare pentru coloane numerice:
	- Toate numerele
	- Numere mai mici decât xxx
	- Numere mai mici sau egale ca xxx
	- Numere mai mari decât xxx
	- Numere mai mari sau egale ca xxx
	- Numere egale cu xxx
	- Numere diferite de xxx
	- Numere între xxx şi yyy
	- Numere între (şi inclusiv) xxx şi yyy

#### **Sortare**

Sortarea datelor încorporată vă permite să efectuaţi următoarele:

- v Specificaţi până la 3 coloane din listă pentru a sorta lista
- v Specificaţi sortarea ascendentă sau descendentă pentru fiecare coloană

#### **Navigare listă**

Tabela Web permite navigarea uşoară prin listă, suportând următoarele:

- v Butoane următor şi anterior pentru navigarea prin listă
- v Direcţionarea către o anumită pagină din listă
- v Restrângerea sau expandarea întregii liste

Notă: Dacă doriti să modificati numărul de intrări pe pagină care vor fi afișate în listă, puteți folosi parametrul Dimensiune tabelă (&table-size).

#### **Adăugarea sau înlăturarea selecţiilor pentru toate elementele din listă**

Puteți adăuga cu ușurință o selecție tuturor elementelor din listă sau să înlăturați selecțiile tuturor elementelor din listă, făcând un clic pe bara de unelte a elementului din vârful tabelei web.

#### **Concepte înrudite**

"Lucrul cu Taskuri [Navigator](#page-17-0) System i pe Web" la pagina 12

Folosind taskurile Navigator System i dintr-un browser de Web, puteţi accesa un subset de funcţii Navigator System i disponibile pe Web. Aceste funcții sunt identice cu cele disponibile în clientul instalat pe PC, dar prezintă unele diferenţe în ceea ce priveşte navigarea şi realizarea acţiunilor prin Web.

#### **Referinţe înrudite**

"Parametrii URL pentru Navigator System i şi taskurile Web [disponibile"](#page-21-0) la pagina 16 Parametrii URL predefiniți și abrevierile URL pentru taskurile Web disponibile vă ajută să creați URL-uri unice pentru a lucra cu diferitele taskuri Web Navigator System i.

# <span id="page-42-0"></span>**Anexa. Observaţii**

Aceste informaţii au fost elaborate pentru produse şi servicii oferite în S.U.A.

Este posibil ca IBM să nu ofere în alte ţări produsele, serviciile sau caracteristicile discutate în acest document. Luaţi legătura cu reprezentantul IBM local pentru informații despre produsele și serviciile disponibile în zona dumneavoastră. Referirea la un produs, program sau serviciu IBM nu înseamnă că se afirmă sau se sugerează faptul că poate fi folosit numai acel produs, program sau serviciu IBM. Poate fi folosit în loc orice produs, program sau serviciu care este echivalent din punct de vedere funcțional și care nu încalcă dreptul de proprietate intelectuală al IBM. Însă evaluarea și verificarea modului în care funcţionează un produs, program sau serviciu non-IBM ţine de responsabilitatea utilizatorului.

IBM poate avea brevete sau aplicaţii în curs de brevetare care să acopere subiectele descrise în acest document. Prin furnizarea acestui document nu vi se acordă nicio licenţă pentru aceste brevete. Puteţi trimite întrebări cu privire la licențe, în scris, la:

IBM Director of Licensing IBM Corporation North Castle Drive Armonk, NY 10504-1785 U.S.A.

Pentru întrebări privind licenta pentru informațiile DBCS (pe doi octeți), contactați departamentul IBM de proprietate intelectuală din ţara dumneavoastră sau trimiteţi întrebările în scris la:

IBM World Trade Asia Corporation Licensing 2-31 Roppongi 3-chome, Minato-ku Tokyo 106-0032, Japan

Următorul paragraf nu se aplică în cazul Marii Britanii sau al altor țări unde asemenea prevederi nu sunt în **concordanţă cu legile locale:** INTERNATIONAL BUSINESS MACHINES CORPORATION OFERĂ ACEASTĂ PUBLICAŢIE "CA ATARE", FĂRĂ NICI UN FEL DE GARANŢIE, EXPRESĂ SAU PRESUPUSĂ, INCLUSIV, DAR NELIMITÂNDU-SE LA ELE, GARANŢIILE IMPLICITE DE NEÎNCĂLCARE A UNOR DREPTURI SAU NORME, DE VANDABILITATE SAU DE POTRIVIRE PENTRU UN ANUMIT SCOP. Unele state nu permit declinarea responsabilității pentru garanțiile exprese sau implicite în anumite tranzacții și de aceea este posibil ca aceste clauze să nu fie valabile în cazul dumneavoastră.

Aceste informaţii pot include inexactităţi tehnice sau erori tipografice. Se efectuează modificări periodice la informaţiile incluse aici; aceste modificări vor fi încorporate în noi ediţii ale publicaţiei. IBM poate aduce îmbunătăţiri şi/sau modificări produsului (produselor) descris în această publicaţie în orice moment, fără notificare.

Referirile din aceste informații la adrese de situri Web non-IBM sunt făcute numai pentru a vă ajuta, fără ca prezența lor să însemne un gir acordat acestor situri Web. Materialele de pe siturile Web respective nu fac parte din materialele pentru acest produs IBM, iar utilizarea acestor situri Web se face pe propriul risc.

IBM poate utiliza sau distribui oricare dintre informaţiile pe care le furnizaţi, în orice mod considerat adecvat, fără ca aceasta să implice vreo obligație pentru dumneavoastră.

Posesorii de licențe pentru acest program care doresc să obțină informații despre el în scopul de a permite: (I) schimbul de informaţii între programe create independent şi alte programe (inclusiv acesta) şi (II) utilizarea mutuală a informaţiilor care au fost schimbate, trebuie să contacteze:

IBM Corporation Software Interoperability Coordinator, Department 49XA <span id="page-43-0"></span>3605 Highway 52 N Rochester, MN 55901 U.S.A.

Aceste informații pot fi disponibile cu respectarea termenilor și condițiilor corespunzătoare, iar în unele cazuri cu plata unei taxe.

Programul licențiat descris în acest document și toate materialele licențiate disponibile pentru el sunt furnizate de IBM în conformitate cu termenii din IBM Customer Agreement, IBM International Program License Agreement, IBM License Agreement for Machine Code sau din alt acord echivalent încheiat între noi.

Toate datele de performanţă din acest document au fost determinate într-un mediu controlat. De aceea, rezultatele obţinute în alte medii de funcţionare pot fi diferite. Este posibil ca unele măsurători să fi fost realizate pe sisteme de nivel evoluat și nu există nici o garanție că aceste măsurători vor fi identice pe sisteme general disponibile. Mai mult, unele măsurători pot fi estimări obţinute prin extrapolare. Rezultatele reale pot fi diferite. Utilizatorii acestui document trebuie să verifice datele aplicabile pentru mediul lor specific.

Informaţiile privind produsele non-IBM au fost obţinute de la furnizorii acestor produse, din anunţurile lor publicate sau din alte surse disponibile publicului. IBM nu a testat aceste produse si nu poate confirma acuratetea performantelor, compatibilitatea sau oricare alte pretenții legate de produsele non-IBM. Întrebările legate de capacitățile produselor non-IBM le veti adresa furnizorilor acestor produse.

Toate declarațiile privind direcțiile de viitor și intențiile IBM-ului pot fi schimbate sau se poate renunța la ele, fără notificare prealabilă şi reprezintă doar scopuri şi obiective.

Aceste informaţii conţin exemple de date şi rapoarte folosite în operaţiile comerciale de zi cu zi. Pentru a fi cât mai complete, exemplele includ nume de persoane, de companii, de mărci şi de produse. Toate aceste nume sunt fictive şi orice asemănare cu nume sau adrese folosite de o întreprindere reală este pură coincidenţă.

#### LICENŢĂ COPYRIGHT:

Aceste informaţii conţin exemple de programe de aplicaţii în limbaje sursă, care ilustrează tehnici de programare pe diferite platforme de operare. Puteți copia, modifica și distribui aceste exemple de programe sub orice formă fără ca IBM să pretindă vreo plată, când o faceţi în scopul dezvoltării, folosirii, promovării şi distribuirii programelor de aplicaţii conform cu interfaţa de programare a aplicaţiilor pentru platforma de operare pentru care au fost scrise exemplele de program. Aceste exemple nu au fost testate amănunțit în toate condițiile. De aceea, IBM nu poate garanta sau sugera fiabilitatea, suportul pentru service sau funcţionarea acestor programe.

Fiecare copie sau porțiune din aceste exemple de program sau orice lucrare derivată din acestea trebuie să includă un anunţ de copyright de genul următor:

© (numele companiei dumneavoastră) (anul). Unele porţiuni din acest cod sunt derivate din programele exemplu oferite de IBM Corp. © Copyright IBM Corp. \_introduceţi anul sau anii\_. Toate drepturile rezervate.

Dacă vizualizaţi aceste informaţii folosind o copie electronică, fotografiile şi ilustraţiile color s-ar putea să nu apară.

## **Informaţii despre interfaţa de programare**

Această publicație, Taskuri Navigator System i pe Web, conține informații despre interfețele de programare menite să permită beneficiarului să scrie programe pentru a obţine serviciile IBM i5/OS.

## **Mărci comerciale**

Următorii termeni sunt mărci comerciale deţinute de International Business Machines Corporation în Statele Unite, în alte ţări sau ambele:

<span id="page-44-0"></span>Active Memory AFP Domino i5/OS IBM iSeries Java System i System i5 Websphere

Adobe, logo-ul Adobe, PostScript şi logo-ul PostScript sunt mărci comerciale înregistrate sau mărci comerciale detinute de Adobe Systems Incorporated în Statele Unite si/sau alte țări.

Alte nume de companii, de produse sau de servicii pot fi mărci comerciale sau mărci de serviciu ale altora.

# **Termenii şi condiţiile**

Permisiunile pentru utilizarea acestor publicatii sunt acordate în conformitate cu următorii termeni și conditii.

Utilizare personală: Puteti reproduce aceste publicații pentru utilizarea personală, necomercială, cu condiția ca toate anunturile de proprietate să fie păstrate. Nu puteți distribui, afisa sau realiza obiecte derivate din aceste publicații sau dintr-o portiune a lor fără consimtământul explicit al IBM.

**Utilizare comercială:** Puteţi reproduce, distribui şi afişa aceste publicaţii doar în cadrul întreprinderii dumneavoastră, cu condiția ca toate anunțurile de proprietate să fie păstrate. Nu puteți să realizați lucrări derivate din aceste informații, nici să reproduceţi, să distribuiţi sau să afişaţi aceste informaţii sau o porţiune a lor în afara întreprinderii dumneavoastră fără consimţământul explicit al IBM.

Cu excepţia a ceea ce este acordat explicit prin această permisiune, nu sunt acordate alte permisiuni, licenţe sau drepturi, explicit sau implicit, pentru Publicații sau alte informații, date, software sau altă proprietate intelectuală conțină în acestea.

IBM îşi rezervă dreptul de a retrage permisiunile acordate aici oricând consideră că folosirea publicaţiilor este în detrimentul intereselor sale sau când personalul IBM constată că instrucțiunile de mai sus nu sunt urmate corespunzător.

Nu puteţi descărca, exporta sau reexporta aceste informaţii decât în deplină conformitate cu legile şi regulamentele aplicabile, inclusiv toate legile şi regulamentele de export ale Statelor Unite.

IBM NU ACORDĂ NICI O GARANŢIE PENTRU CONŢINUTUL ACESTOR PUBLICAŢII. ACESTE PUBLICAŢII SUNT FURNIZATE ″CA ATARE″, FĂRĂ NICI UN FEL DE GARANŢIE, EXPLICITĂ SAU IMPLICITĂ, INCLUZÂND, DAR FĂRĂ A SE LIMITA LA ELE, GARANŢIILE IMPLICITE DE VANDABILITATE, DE NEÎNCĂLCARE A UNOR DREPTURI SAU NORME ŞI DE POTRIVIRE PENTRU UN ANUMIT SCOP.

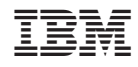

Tipărit în S.U.A.